# User's Manual of WLAN Broadband Router (2T2R)

USER MANUAL 3.0.0

# **Table of Contents**

| 1. | Terminolo   | gy        | •••••    |                                               | 5  |
|----|-------------|-----------|----------|-----------------------------------------------|----|
| 2. | Introducti  | ion       | •••••    |                                               | 7  |
|    | 2.1 H       | Package   | conten   | its                                           | 7  |
|    | 2.2 H       | Front Par | nel De   | scription                                     | 8  |
|    | 2.3 I       | Rear Pan  | el Des   | cription                                      | 9  |
| 3. | Installatio | n         | •••••    |                                               | 10 |
|    | 3.1 I       | Hardwar   | e Insta  | llation                                       | 10 |
|    | 3.2         | Software  | Instal   | lation                                        | 10 |
| 4. | Software o  | configur  | ration . |                                               | 11 |
|    | 4.1 I       | Prepare y | your Po  | C to configure the WLAN Broadband Router      | 11 |
|    | 4.2         | Connect   | to the   | WLAN Broadband Router                         | 11 |
|    | 4.3 N       | Manager   | nent ar  | nd configuration on the WLAN Broadband Router | 11 |
|    | 4.3.1       | Setu      | ıp Wiz   | ard                                           | 11 |
|    | 4.3.2       | Ope       | eration  | Mode                                          | 14 |
|    | 4.3.3       | Wir       | eless    |                                               | 15 |
|    | 4           | 1.3.3.1   | Basic    | Settings                                      | 15 |
|    | 4           | 1.3.3.2   | Adva     | nced Settings                                 | 17 |
|    | 4           | 1.3.3.3   | Secui    | rity                                          | 18 |
|    |             | 4.3.      | 3.3.1    | Disable                                       | 18 |
|    |             | 4.3.      | 3.3.2    | WEP                                           | 19 |
|    |             | 4.3.      | 3.3.3    | WPA                                           | 20 |
|    |             | 4.3.      | 3.3.4    | WPA2                                          | 21 |
|    |             | 4.3.      | 3.3.5    | WPA-Mixed                                     |    |
|    | ۷           | 1.3.3.4   |          | ss Control                                    |    |
|    | ۷           | 1.3.3.5   |          | Settings                                      | 24 |
|    |             | 4.3.      | 3.5.1    | WDS Security Setup                            | 25 |
|    |             | 4.3.      | 3.5.2    | WDS AP Table                                  | 25 |
|    | ۷           | 1.3.3.6   |          | Survey                                        |    |
|    | ۷           | 1.3.3.7   | WPS      |                                               | 28 |
|    | ۷           | 1.3.3.8   | Scheo    | dule                                          | 29 |
|    | 4.3.4       | TCI       | P/IP Se  | ttings                                        | 30 |
|    | 4           | 1.3.4.1   | LAN      | Interface Setup                               | 30 |
|    |             | 4.3.      | 4.1.1    | Static DHCP Setup                             | 32 |
|    | 4           | 1.3.4.2   | WAN      | Interface Setup                               | 33 |
|    |             | 4.3.      | 4.2.1    | Static IP                                     | 33 |
|    |             | 4.3.      | 4.2.2    | DHCP Client                                   | 35 |

|    |        | 4.3.     | .4.2.3      | PPPoE                                  | 37 |
|----|--------|----------|-------------|----------------------------------------|----|
|    |        | 4.3.     | .4.2.4      | PPTP                                   | 39 |
|    |        | 4.3.     | .4.2.5      | L2TP                                   | 42 |
|    | 4.3.5  | Fire     | ewall       |                                        | 44 |
|    | 4      | .3.5.1   | Port Filte  | ering                                  | 44 |
|    | 4      | .3.5.2   | IP Filteri  | ng                                     | 45 |
|    | 4      | .3.5.3   | MAC Fil     | tering                                 | 46 |
|    | 4      | .3.5.4   | Port Forv   | varding                                | 47 |
|    | 4      | .3.5.5   | URL Filt    | ering                                  | 48 |
|    | 4      | .3.5.6   | DMZ         |                                        | 49 |
|    | 4      | .3.5.7   | VLAN        |                                        | 50 |
|    | 4.3.6  | Qo.      | S           |                                        | 51 |
|    | 4.3.7  | Ma       | nagement.   |                                        | 53 |
|    | 4      | .3.7.1   | Status      |                                        | 53 |
|    | 4      | .3.7.2   | Statistics  |                                        | 55 |
|    | 4      | .3.7.3   | DDNS        |                                        | 56 |
|    | 4      | .3.7.4   | Time Zon    | ne Setting                             | 57 |
|    | 4      | .3.7.5   | Denial-o    | f-Service                              | 58 |
|    | 4      | .3.7.6   | Log         |                                        | 59 |
|    | 4      | .3.7.7   | Upgrade     | Firmware                               | 60 |
|    | 4      | .3.7.8   | Save/ Re    | load Settings                          | 60 |
|    | 4      | .3.7.9   | Password    | 1                                      | 61 |
| 5. | FREQUE | NTLY A   | ASKED Q     | UESTIONS (FAQ)                         | 62 |
|    | 5.1 V  | What an  | d how to fi | nd my PC's IP and MAC address?         | 62 |
|    | 5.2 V  | What is  | Wireless L  | AN?                                    | 62 |
|    | 5.3 V  | What are | e ISM band  | ls?                                    | 62 |
|    | 5.4 H  | How doe  | es wireless | networking work?                       | 62 |
|    | 5.5 V  | What is  | BSSID?      |                                        | 63 |
|    | 5.6 V  | What is  | ESSID?      |                                        | 63 |
|    | 5.7 V  | What are | e potential | factors that may causes interference?  | 63 |
|    | 5.8 V  | What are | e the Open  | System and Shared Key authentications? | 63 |
|    | 5.9 V  | What is  | WEP?        |                                        | 63 |
|    | 5.10 V | What is  | Fragment '  | Γhreshold?                             | 64 |
|    | 5.11 V | What is  | RTS (Requ   | uest To Send) Threshold?               | 64 |
|    | 5.12 V | What is  | Beacon Int  | erval?                                 | 64 |
|    | 5.13 V | What is  | Preamble 7  | Гуре?                                  | 64 |
|    | 5.14 V | What is  | SSID Broa   | dcast?                                 | 64 |
|    | 5.15 V | What is  | Wi-Fi Prot  | ected Access (WPA)?                    | 65 |

|    | 5.16    | What is WPA2?                                   | 65 |
|----|---------|-------------------------------------------------|----|
|    | 5.17    | What is 802.1x Authentication?                  | 65 |
|    | 5.18    | What is Temporal Key Integrity Protocol (TKIP)? | 65 |
|    | 5.19    | What is Advanced Encryption Standard (AES)?     | 65 |
|    | 5.20    | What is Inter-Access Point Protocol (IAPP)?     | 65 |
|    | 5.21    | What is Wireless Distribution System (WDS)?     | 65 |
|    | 5.22    | What is Universal Plug and Play (uPNP)?         | 65 |
|    | 5.23    | What is Maximum Transmission Unit (MTU) Size?   | 66 |
|    | 5.24    | What is Clone MAC Address?                      | 66 |
|    | 5.25    | What is DDNS?                                   | 66 |
|    | 5.26    | What is NTP Client?                             | 66 |
|    | 5.27    | What is VPN?                                    | 66 |
|    | 5.28    | What is IPSEC?                                  | 66 |
|    | 5.29    | What is WLAN Block Relay Between Clients?       | 66 |
|    | 5.30    | What is WMM?                                    | 66 |
|    | 5.31    | What is WLAN ACK TIMEOUT?                       | 66 |
|    | 5.32    | What is Modulation Coding Scheme (MCS)?         | 66 |
|    | 5.33    | What is Frame Aggregation?                      | 67 |
|    | 5.34    | What is Guard Intervals (GI)?                   | 67 |
| 6. | Configu | ration examples                                 | 68 |
|    | 6.1     | Example one -PPPoE on the WAN                   | 68 |
|    | 6.2     | Example two -fixed IP on the WAN                | 72 |

# 1. Terminology

| 3DES    | Triple Data Encryption Standard                   |
|---------|---------------------------------------------------|
| AES     | Advanced Encryption Standard                      |
| ANSI    | American National Standards Institute             |
| AP      | Access Point                                      |
| CCK     | Complementary Code Keying                         |
| CSMA/CA | Carrier Sense Multiple Access/Collision Avoidance |
| CSMA/CD | Carrier Sense Multiple Access/Collision Detection |
| DDNS    | Dynamic Domain Name Server                        |
| DH      | Diffie-Hellman Algorithm                          |
| DHCP    | Dynamic Host Configuration Protocol               |
| DSSS    | Direct Sequence Spread Spectrum                   |
| EAP     | Extensible Authentication Protocol                |
| ESP     | Encapsulating Security Payload                    |
| FCC     | Federal Communications Commission                 |
| FTP     | File Transfer Protocol                            |
| IEEE    | Institute of Electrical and Electronic Engineers  |
| IKE     | Internet Key Exchange                             |
| IP      | Internet Protocol                                 |
| ISM     | Industrial, Scientific and Medical                |
| LAN     | Local Area Network                                |
| MAC     | Media Access Control                              |
| MD5     | Message Digest 5                                  |
| NAT     | Network Address Translation                       |
| NT      | Network Termination                               |
| NTP     | Network Time Protocol                             |
| PPTP    | Point to Point Tunneling Protocol                 |
| PSD     | Power Spectral Density                            |
| RF      | Radio Frequency                                   |
| SHA1    | Secure Hash Algorithm                             |
| SNR     | Signal to Noise Ratio                             |
| SSID    | Service Set Identification                        |
| TCP     | Transmission Control Protocol                     |
| JTFTP   | Trivial File Transfer Protocol                    |

| TKIP | Temporal Key Integrity Protocol |
|------|---------------------------------|
| UPNP | Universal Plug and Play         |
| VPN  | Virtual Private Network         |
| WDS  | Wireless Distribution System    |
| WEP  | Wired Equivalent Privacy        |
| WLAN | Wireless Local Area Network     |
| WPA  | Wi-Fi Protected Access          |

## 2. Introduction

The Wireless LAN Broadband Router is an affordable IEEE 802.11b/g with 802.11n specifications of wireless LAN broadband router solution; setting SOHO and enterprise standard for high performance, secure, manageable and reliable WLAN. This document describes the steps required for the initial IP address assign and other WLAN router configuration. The description includes the implementation of the above steps.

## 2.1 Package contents

The package of the WLAN Broadband Router includes the following items,

- ✓ The WLAN Broadband Router
- ✓ The DC Power Adapter
- ✓ The Documentation CD
- ✓ RJ-45 Cable Line
- ✓ Cradle
- ✓ Two 2dbi antennas

# 2.2 Front Panel Description

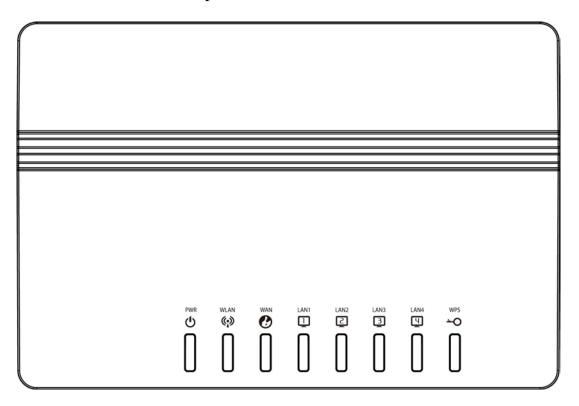

| LED Indicator  | State    | Description                                                                     |
|----------------|----------|---------------------------------------------------------------------------------|
| 1 DWD LED      | on       | The WLAN Broadband Router is powered on.                                        |
| 1. PWR LED     | off      | The WLAN Broadband Router is powered off.                                       |
| 2. WLAN LED    | Flashing | Data is transmitting or receiving on the antenna.                               |
| 2. WLAN LED    | off      | No data is transmitting or receiving on the antenna.                            |
|                | Flashing | Data is transmitting or receiving on the WAN interface.                         |
| 3. WAN LED ACT | on       | Port linked.                                                                    |
|                | off      | No link.                                                                        |
|                | Flashing | Data is transmitting or receiving on the LAN interface.                         |
| 4. LAN LED ACT | on       | Port linked.                                                                    |
|                | off      | No link.                                                                        |
|                | Flashing | 1sec flash light /1sec light dark / attempt to communicate with wireless client |
| 5. WPS LED ACT | on       | When user press WPS button                                                      |
|                | off      | Default No link                                                                 |

# 2.3 Rear Panel Description

#### Rear Panel Description

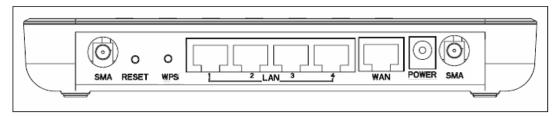

| Interfaces            | Description                                                                                                    |
|-----------------------|----------------------------------------------------------------------------------------------------|
| Antenna (Fixed / SMA) | The Wireless LAN Antenna.                                                                                                    |
| Power                 | The power jack allows an external DC power supply connection.                                                                                                    |
|                       | The external DC adaptor provide adaptive power requirement to the WLAN Broadband Router.                                                                                     |
| WAN                   | The RJ-45 socket allows WAN connection through a Category 5 cable. Support auto-sensing on 10/100M speed and half/ full duplex; comply with IEEE 802.3/ 802.3u respectively. |
| LAN                   | The RJ-45 sockets allow LAN connection through Category 5 cables. Support auto-sensing on 10/100M speed and half/ full duplex; comply with IEEE 802.3/ 802.3u respectively.  |
| WPS                   | Push the WPS button implementation to reduce the network configuration steps, and also easy to implement network security.                                                   |
| Reset                 | Push continually the reset button $5 \sim 10$ seconds to reset the configuration parameters to factory defaults.                                                             |

#### 3. Installation

#### 3.1 Hardware Installation

#### Step 1:

Place the WLAN Broadband Router to the best optimum transmission location. The best transmission location for your WLAN Broadband Router is usually at the geographic center of your wireless network, with line of sign to all of your mobile stations.

#### Step 2:

Connect the WLAN Broadband Router to your wired network. Connect the Ethernet WAN interface of WLAN Broadband Router by category 5 Ethernet cable to your switch/ hub/ xDSL modem or cable modem. A straight-through Ethernet cable with appropriate cable length is needed.

#### Step 3:

Plug in the DC power to the WLAN Broadband Router. Use only the AC/DC power adapter supplied with the WLAN Broadband Router; it maybe occur damage by using a different type of power adapter.

The hardware installation finished.

#### 3.2 Software Installation

There are no software drivers or utilities installation needed, but only the configuration setting. Please refer to chapter 4 for software configuration.

Notice: It will take about 50 seconds to complete the boot up sequence after powered on the WLAN Broadband Router; Power LED will be active, and after that the WLAN Activity LED will be flashing to show the WLAN interface is enabled and working now.

## 4. Software configuration

There are web based management and configuration functions allowing you to have the jobs done easily.

The WLAN Broadband Router is delivered with the following factory default parameters on the Ethernet LAN interfaces.

Setup Page: <a href="http://setup.pinic.com">http://setup.pinic.com</a>
Default IP Address: 192.168.10.254
Default IP subnet mask: 255.255.255.0
WEB login User Name: <empty>
WEB login Password: <empty>

#### 4.1 Prepare your PC to configure the WLAN Broadband Router

#### For OS of Microsoft Windows 2000/XP:

- 1. Click the *Start* button and select Settings, then click *Control Panel*. The *Control Panel* window will appear.
- 2. Move mouse and double-click the right button on *Network and Dial-up Connections* icon. Move mouse and double-click the *Local Area Connection* icon. The *Local Area Connection* window will appear. Click *Properties* button in the *Local Area Connection* window.
- 3. Check the installed list of *Network Components*. If TCP/IP is not installed, click the *Add* button to install it; otherwise go to step 6.
- 4. Select *Protocol* in the *Network Component Type* dialog box and click *Add* button.
- 5. Select *TCP/IP* in *Microsoft of Select Network Protocol* dialog box then click OK button to install the TCP/IP protocol, it may need the Microsoft Windows CD to complete the installation. Close and go back to *Network* dialog box after the TCP/IP installation.
- 6. Select TCP/IP and click the properties button on the Network dialog box.
- 7. Select Obtain an IP address automatically.
- 8. Click *OK* to complete the IP parameters setting.

#### For OS of Microsoft Windows Vista / 7:

- 1. Click the *Start* button and select *Settings*, then click *Control Panel*. The *Control Panel* window will appear.
- 2. Move mouse and double-click the right button on *Network Connections* item. The *Network Connections* window will appear. Double click *Local Area Connection* icon, then User Account Control window shown. Right click Continue button to set properties.
- 3. In *Local Area Connection Properties* window, Choose *Networking* tab, move mouse and click *Internet Protocol Version 4 (TCP/IPv4)*, then click *Properties* button.
- 4. Select Obtain an IP address automatically.
- 5. Click *OK* to complete the IP parameters setting.

#### 4.2 Connect to the WLAN Broadband Router

Open a WEB browser, i.e. Microsoft Internet Explore 6.1 SP1 or above, then enter 192.168.1.254 on the URL to connect the WLAN Broadband Router.

#### 4.3 Management and configuration on the WLAN Broadband Router

#### 4.3.1 Setup Wizard

This page guides you to configure wireless broadband router for first time.

# Setup Wizard

The setup wizard will guide you to configure access point for first time. Please follow the setup wizard step by step.

Welcome to Setup Wizard.

The Wizard will guide you the through following steps. Begin by clicking on Next.

Mode : Gateway

WAN Type: DHCP Client

You are now connected to the Internet.

Next>>

#### I. Operation Mode

This page followed by Setup Wizard page to define the operation mode.

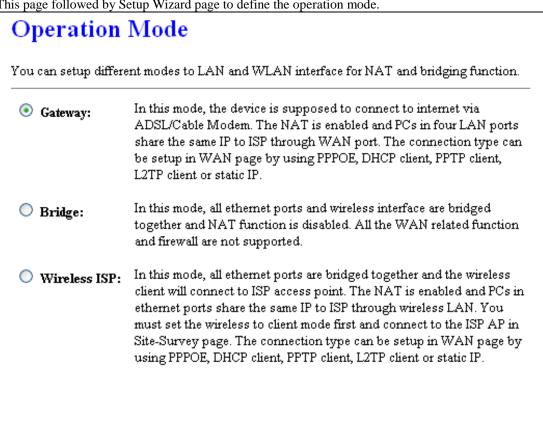

Cancel

<<Back

Next>>

#### II. WAN Interface Setup

This page is used to configure WAN access type.

# WAN Interface Setup

This page is used to configure the parameters for Internet network which connects to the WAN port of your Access Point. Here you may change the access method to static IP, DHCP, PPPoE, PPTP or L2TP by click the item value of WAN Access type.

WAN Access Type:

DHCP Client V

Cancel

<<Back

Finished

## 4.3.2 Operation Mode

This page is used to configure which mode wireless broadband router acts.

## Operation Mode

You can setup different modes to LAN and WLAN interface for NAT and bridging function.

Modern. The NAT is enabled and PCs in LAN ports share the same IP to ISP through WAN port. The connection type can be setup in WAN page by using

PPPOE, DHCP client, PPTP client, L2TP client or static IP.

Bridge: In this mode, all ethernet ports and wireless interface are bridged together and

NAT function is disabled. All the WAN related function and firewall are not

supported.

Wireless ISP: In this mode, all ethemet ports are bridged together and the wireless client will

connect to ISP access point. The NAT is enabled and PCs in ethemet ports share the same IP to ISP through wireless LAN. You must set the wireless to client mode first and connect to the ISP AP in Site-Survey page. The connection type can be setup in WAN page by using PPPOE, DHCP client,

PPTP client, L2TP client or static IP.

Apply Change Reset

| Item          | Description                                                                                                    |
|---------------|----------------------------------------------------------------------------------------------------|
| Gateway       | Traditional gateway configuration. It always connects internet via ADSL/Cable Modem. LAN interface, WAN interface, Wireless interface, NAT and Firewall modules are applied to this mode |
| Bridge        | Each interface (LAN, WAN and Wireless) regards as bridge. NAT, Firewall and all router's functions are not supported                                                                     |
| Wireless ISP  | Switch Wireless interface to WAN port and all Ethernet ports in bridge mode. Wireless interface can do all router's functions                                                            |
| Apply Changes | Click the <i>Apply Changes</i> button to complete the new configuration setting.                                                                                                    |
| Reset         | Click the <i>Reset</i> button to abort change and recover the previous configuration setting.                                                                                            |

## 4.3.3 Wireless

## 4.3.3.1 Basic Settings

This page is used to configure the parameters for wireless LAN clients that may connect to your Broadband Router. Here you may change wireless settings as well as wireless network parameters.

| Wireless Basic Settings                                                |                                                                                                    |  |  |
|------------------------------------------------------------------------|----------------------------------------------------------------------------------------------------|--|--|
|                                                                        | This page is used to configure the parameters for wireless LAN clients which may connect to your Access Point. Here you may change wireless encryption settings as well as wireless network parameters. |  |  |
| ☐ Disable Wireles                                                      | s LAN Interface                                                                                                    |  |  |
| Band:                                                                  | 2.4 GHz (B+G+N) 💌                                                                                                    |  |  |
| Mode:                                                                  | AP Multiple AP                                                                                                    |  |  |
| Network Type:                                                          | Infrastructure 🗸                                                                                                    |  |  |
| SSID:                                                                  | RTK 11n AP                                                                                                    |  |  |
| Channel Width:                                                         | 40MHz 🕶                                                                                                    |  |  |
| Control Sideband:                                                      | Upper 🗸                                                                                                    |  |  |
| Channel Number:                                                        | Auto 🕶                                                                                                    |  |  |
| Broadcast SSID:                                                        | Enabled 🕶                                                                                                    |  |  |
| WMM:                                                                   | Enabled 🕶                                                                                                    |  |  |
| Data Rate:                                                             | Auto                                                                                                    |  |  |
| Associated Clients:                                                    | Show Active Clients                                                                                                    |  |  |
| Enable Mac Clone (Single Ethernet Client)                              |                                                                                                    |  |  |
| Enable Universal Repeater Mode (Acting as AP and client simultaneouly) |                                                                                                    |  |  |
| SSID of Extended In                                                    | terface:                                                                                                    |  |  |
| Apply Changes                                                          | Reset                                                                                                    |  |  |

| Item                           | Description                                                                                           |
|--------------------------------|----------------------------------------------------------------------------------------------------|
| Disable Wireless LAN Interface | Click on to disable the wireless LAN data transmission.                                               |
| Band                           | Click to select $2.4 GHz(B) / 2.4 GHz(G) / 2.4 GHz(N) / 2.4 GHz(B+G) / 2.4 GHz(G+N) / 2.4 GHz(B+G+N)$ |
| Mode                           | Click to select the WLAN AP / Client / WDS / AP+WDS / AP+MESH / MESH wireless mode.                   |
| Network Type                   | While Mode is selected to be Client. Click to select the network type infrastructure or Ad hoc.       |

| SSID                                         | It is the wireless network name. The SSID can be 32 bytes long.                                                                                                    |
|----------------------------------------------|----------------------------------------------------------------------------------------------------|
| Channel Width                                | Select the operating channel width 20 MHz or 40 MHz. [N band only]                                                                                                    |
| Control Sideband                             | Select the Sideband with Upper or Lower for channel width 40MHz. [N band only]                                                                                                    |
| Channel Number                               | Select the wireless communication channel from pull-down menu.                                                                                                    |
| Broadcast SSID                               | Click to enable or disable the SSID broadcast function.                                                                                                    |
| WMM                                          | Click Enabled/Disabled to init WMM feature.                                                                                                    |
| Data Rate                                    | Select the transmission data rate from pull-down menu. Data rate can be auto-select, 1M to 54Mbps or MCS.                                                                                               |
| Associated Clients                           | Click the <i>Show Active Clients</i> button to open Active Wireless Client Table that shows the MAC address, transmit-packet, receive-packet and transmission-rate for each associated wireless client. |
| Enable Mac Clone (Single<br>Ethernet Client) | Take Laptop NIC MAC address as wireless client MAC address. [Client Mode only]                                                                                                    |
| Enable Universal Repeater Mode               | Click to enable Universal Repeater Mode                                                                                                    |
| SSID of Extended Interface                   | Assign SSID when enables Universal Repeater Mode.                                                                                                    |
| Apply Changes                                | Click the <i>Apply Changes</i> button to complete the new configuration setting.                                                                                                    |
| Reset                                        | Click the <i>Reset</i> button to abort change and recover the previous configuration setting.                                                                                                    |

## 4.3.3.2 Advanced Settings

These settings are only for more technically advanced users who have a sufficient knowledge about wireless LAN. These settings should not be changed unless you know what effect the changes will have on your WLAN Broadband Router.

| These settings are only for m | anced Settings  ore technically advanced users who have a sufficient knowledge about should not be changed unless you know what effect the changes will have |
|-------------------------------|----------------------------------------------------------------------------------------------------|
| Fragment Threshold:           | 2346 (256-2346)                                                                                                    |
| RTS Threshold:                | 2347 (0-2347)                                                                                                    |
| Beacon Interval:              | 100 (20-1024 ms)                                                                                                    |
| Preamble Type:                | Long Preamble                                                                                                    |
| IAPP:                         | Enabled Disabled                                                                                                    |
| Protection:                   | CEnabled Obisabled                                                                                                    |
| Aggregation:                  |                                                                                                    |
| Short GI:                     |                                                                                                    |
| WLAN Partition:               | CEnabled Obisabled                                                                                                    |
| STBC:                         | ○ Enabled                                                                                                    |
| 20/40MHz Coexist:             | CEnabled Obisabled                                                                                                    |
| RF Output Power:              |                                                                                                    |
|                               | ● 100% ○ 70% ○ 50% ○ 35% ○ 15%                                                                                                    |

| Item               | Description                                                                                                    |
|--------------------|----------------------------------------------------------------------------------------------------|
| Fragment Threshold | Set the data packet fragmentation threshold, value can be written between 256 and 2346 bytes.                       |
| RTS Threshold      | Set the RTS Threshold, value can be written between 0 and 2347 bytes.                                               |
| Beacon Interval    | Set the Beacon Interval, value can be written between 20 and 1024 ms.                                               |
| Preamble Type      | Click to select the <i>Long Preamble</i> or <i>Short Preamble</i> support on the wireless data packet transmission. |
| IAPP               | Click to enable or disable the IAPP function.                                                                       |
| Protection         | Protect 802.11n user priority.                                                                                      |
| Aggregation        | Click to enable or disable the Aggregation function.                                                                |
| Short GI           | Click to enable or disable the short Guard Intervals function.                                                      |
| WLAN Partition     | Click to enable or disable the WLAN Partition function.                                                             |

| RF Output Power | To adjust transmission power level.                                                           |
|-----------------|-----------------------------------------------------------------------------------------------|
| Apply Changes   | Click the <i>Apply Changes</i> button to complete the new configuration setting.              |
| Reset           | Click the <i>Reset</i> button to abort change and recover the previous configuration setting. |

#### 4.3.3.3 Security

This page allows you setup the wireless security. Turn on WEP, WPA, WPA2 by using encryption keys could prevent any unauthorized access to your wireless network.

#### 4.3.3.3.1 Disable

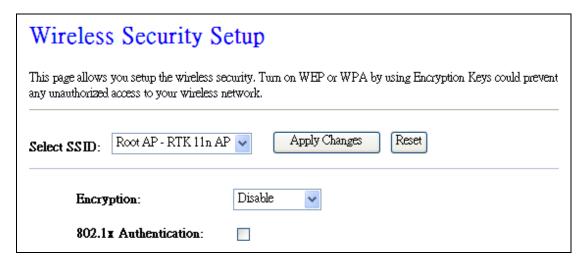

| Item                      | Description                                                                                                |
|---------------------------|----------------------------------------------------------------------------------------------------|
| Select SSID               | Select the SSID from multiple APs.                                                                         |
| Disable                   | Select the "Disable" option to disable wireless encryption.                                                |
| Use 802.1x Authentication | While Encryption is selected to be WEP. Click the check box to enable IEEE 802.1x authentication function. |
| Apply Changes             | Click the <i>Apply Changes</i> button to complete the new configuration setting.                           |
| Reset                     | Click the <i>Reset</i> button to abort change and recover the previous configuration setting.              |

# 4.3.3.3.2 WEP

| Wireless Security Setup                                                                  |                                                                              |
|------------------------------------------------------------------------------------------|------------------------------------------------------------------------------|
| This page allows you setup the wireless se<br>any unauthorized access to your wireless n | curity. Turn on WEP or WPA by using Encryption Keys could prevent<br>etwork. |
| Select SSID: Root AP - RTK 11n Al                                                        | Apply Changes Reset                                                          |
| Encryption:                                                                              | WEP •                                                                        |
| 802.1x Authentication:                                                                   |                                                                              |
| Authentication:                                                                          | ○ Open System ○ Shared Key ⊙ Auto                                            |
| Key Length:                                                                              | 64-bit 💌                                                                     |
| Key Format:                                                                              | Hex (10 characters)                                                          |
| Encryption Key:                                                                          | ******                                                                       |

| Item                      | Description                                                                                                    |
|---------------------------|----------------------------------------------------------------------------------------------------|
| Select SSID               | Select the SSID from multiple APs.                                                                                                    |
| WEP                       | Select the "WEP" to enable WEP encryption for wireless security.                                                                                                    |
| Use 802.1x Authentication | While Encryption is selected to be WEP. Click the check box to enable IEEE 802.1x authentication function.                                                                                                    |
| Authentication Type       | Click to select the authentication type in <i>Open System</i> , <i>Shared Key</i> or <i>Auto</i> selection.                                                                                                    |
| Key Length                | Select the WEP shared secret key length from pull-down menu. The length can be chose between 64-bit and 128-bit (known as "WEP2") keys.  The WEP key is composed of initialization vector (24 bits) and secret key (40-bit or 104-bit). |
| Key Format                | Select the WEP shared secret key format from pull-down menu. The format can be chose between plant text (ASCII) and hexadecimal (HEX) code.                                                                                             |
| Encryption Key            | Secret key of WEP security encryption function.                                                                                                    |
| Apply Changes             | Click the <i>Apply Changes</i> button to complete the new configuration setting.                                                                                                    |
| Reset                     | Click the <i>Reset</i> button to abort change and recover the previous configuration setting.                                                                                                    |

## WEP encryption key (secret key) length:

| Format | Length               |                      |
|--------|----------------------|----------------------|
|        | 64-bit               | 128-bit              |
| ASCII  | 5 characters         | 13 characters        |
| HEX    | 10 hexadecimal codes | 26 hexadecimal codes |

#### 4.3.3.3.3 WPA

| Wireless Security S                                                                      | etup                                                                           |
|------------------------------------------------------------------------------------------|--------------------------------------------------------------------------------|
| This page allows you setup the wireless se<br>any unauthorized access to your wireless n | ecurity. Turn on WEP or WPA by using Encryption Keys could prevent<br>network. |
| Select SSID: Root AP - RTK 11n Al                                                        | P V Apply Changes Reset                                                        |
| Encryption:                                                                              | WPA 💌                                                                          |
| Authentication Mode:                                                                     | ○ Enterprise (RADIUS) ⊙ Personal (Pre-Shared Key)                              |
| WPA Cipher Suite:                                                                        | ☐ TKIP ☑ AES                                                                   |
| Pre-Shared Key Format:                                                                   | Passphrase                                                                     |
| Pre-Shared Key:                                                                          |                                                                                |

| Item                     | Description                                                                                                    |
|--------------------------|----------------------------------------------------------------------------------------------------|
| Select SSID              | Select the SSID from multiple APs.                                                                                                    |
| WPA                      | Select the "WPA" to enable WPA encryption for wireless security.                                                                                                    |
| Authentication Mode      | While Encryption is selected to be WPA. Click to select the WPA Authentication Mode with Enterprise (RADIUS) or Personal (Pre-Shared Key).                                                   |
| WPA Cipher Suite         | Select the Cipher Suite for WPA encryption.                                                                                                    |
| Pre-Shared Key Format    | While Encryption is selected to be WPA. Select the Pre-shared key format from the pull-down menu. The format can be Passphrase or Hex (64 characters).  [WPA, Personal(Pre-Shared Key) only] |
| Pre-Shared Key           | Fill in the key value. [WPA, Personal(Pre-Shared Key) only]                                                                                                    |
| RADIUS Server IP Address | Fill in the IP address of RADIUS Server. [WPA, Enterprise(RADIUS) only]                                                                                                    |
| RADIUS Server Port       | Fill in the port number for authentication with RADIUS Server.  [WPA, Enterprise(RADIUS) only]                                                                                               |
| RADIUS Server Password   | Fill in the password for authentication with RADIUS Server. [WPA, Enterprise(RADIUS) only]                                                                                                   |

| Apply Changes | Click the <i>Apply Changes</i> button to complete the new configuration setting.              |
|---------------|-----------------------------------------------------------------------------------------------|
| Reset         | Click the <i>Reset</i> button to abort change and recover the previous configuration setting. |

## 4.3.3.3.4 WPA2

| Wireless Security Setup                                                                                                    |                                                       |  |  |
|----------------------------------------------------------------------------------------------------|-------------------------------------------------------|--|--|
| This page allows you setup the wireless security. Turn on WEP or WPA by using Encryption Keys could prevent any unauthorized access to your wireless network. |                                                       |  |  |
| Select SSID: Root AP - RTK 11n A                                                                                                    | Select SSID: Root AP - RTK 11n AP Apply Changes Reset |  |  |
| Encryption:                                                                                                    | WPA2                                                  |  |  |
| Authentication Mode:                                                                                                    | ○ Enterprise (RADIUS) ⊙ Personal (Pre-Shared Key)     |  |  |
| WPA2 Cipher Suite:                                                                                                    | ☐ TKIP ☑ AES                                          |  |  |
| Pre-Shared Key Format:                                                                                                    | Passphrase                                            |  |  |
| Pre-Shared Key:                                                                                                    |                                                       |  |  |

| Item                     | Description                                                                                                    |
|--------------------------|----------------------------------------------------------------------------------------------------|
| Select SSID              | Select the SSID from multiple APs.                                                                                                    |
| WPA2                     | Select the "WPA2" to enable WPA2 encryption for wireless security.                                                                                                    |
| Authentication Mode      | While Encryption is selected to be WPA. Click to select the WPA Authentication Mode with Enterprise (RADIUS) or Personal (Pre-Shared Key).                                                   |
| WPA2 Cipher Suite        | Select the Cipher Suite for WPA2 encryption.                                                                                                    |
| Pre-Shared Key Format    | While Encryption is selected to be WPA. Select the Pre-shared key format from the pull-down menu. The format can be Passphrase or Hex (64 characters).  [WPA, Personal(Pre-Shared Key) only] |
| Pre-Shared Key           | Fill in the key value. [WPA, Personal(Pre-Shared Key) only]                                                                                                    |
| RADIUS Server IP Address | Fill in the IP address of RADIUS Server. [WPA, Enterprise(RADIUS) only]                                                                                                    |
| RADIUS Server Port       | Fill in the port number for authentication with RADIUS Server.  [WPA, Enterprise(RADIUS) only]                                                                                               |
| RADIUS Server Password   | Fill in the password for authentication with RADIUS Server. [WPA, Enterprise(RADIUS) only]                                                                                                   |
| Apply Changes            | Click the <i>Apply Changes</i> button to complete the new configuration setting.                                                                                                    |

|  | Click the <i>Reset</i> button to abort change and recover the previous configuration setting. |
|--|-----------------------------------------------------------------------------------------------|
|--|-----------------------------------------------------------------------------------------------|

## 4.3.3.3.5 WPA-Mixed

| Wireless Security Setup                                                                                                    |                                                   |  |  |
|----------------------------------------------------------------------------------------------------|---------------------------------------------------|--|--|
| This page allows you setup the wireless security. Turn on WEP or WPA by using Encryption Keys could prevent any unauthorized access to your wireless network. |                                                   |  |  |
| Select SSID: Root AP - RTK 11n AP Apply Changes Reset                                                                                                    |                                                   |  |  |
| Encryption: WPA-Mixed V                                                                                                    |                                                   |  |  |
| Authentication Mode:                                                                                                    | ○ Enterprise (RADIUS) ⊙ Personal (Pre-Shared Key) |  |  |
| WPA Cipher Suite:                                                                                                    | □TKIP ☑AES                                        |  |  |
| WPA2 Cipher Suite:                                                                                                    | □TKIP ☑ AES                                       |  |  |
| Pre-Shared Key Format:                                                                                                    | Passphrase                                        |  |  |
| Pre-Shared Key:                                                                                                    |                                                   |  |  |

| Item                     | Description                                                                                                    |
|--------------------------|----------------------------------------------------------------------------------------------------|
| Select SSID              | Select the SSID from multiple APs.                                                                                                    |
| WPA-Mixed                | Select the "WPA-Mixed" to enable WPA-Mixed encryption for wireless security.                                                                                                    |
| Authentication Mode      | While Encryption is selected to be WPA. Click to select the WPA Authentication Mode with Enterprise (RADIUS) or Personal (Pre-Shared Key).                                                   |
| WPA Cipher Suite         | Select the Cipher Suite for WPA encryption.                                                                                                    |
| WPA2 Cipher Suite        | Select the Cipher Suite for WPA2 encryption.                                                                                                    |
| Pre-Shared Key Format    | While Encryption is selected to be WPA. Select the Pre-shared key format from the pull-down menu. The format can be Passphrase or Hex (64 characters).  [WPA, Personal(Pre-Shared Key) only] |
| Pre-Shared Key           | Fill in the key value. [WPA, Personal(Pre-Shared Key) only]                                                                                                    |
| RADIUS Server IP Address | Fill in the IP address of RADIUS Server. [WPA, Enterprise(RADIUS) only]                                                                                                    |
| RADIUS Server Port       | Fill in the port number for authentication with RADIUS Server.  [WPA, Enterprise(RADIUS) only]                                                                                               |
| RADIUS Server Password   | Fill in the password for authentication with RADIUS Server. [WPA, Enterprise(RADIUS) only]                                                                                                   |
| Apply Changes            | Click the <i>Apply Changes</i> button to complete the new configuration setting.                                                                                                    |

| Reset | Click the <i>Reset</i> button to abort change and recover the previous configuration setting. |
|-------|-----------------------------------------------------------------------------------------------|
|-------|-----------------------------------------------------------------------------------------------|

#### 4.3.3.4 Access Control

If you enable wireless access control, only those clients whose wireless MAC addresses are in the access control list will be able to connect to your Access Point. When this option is enabled, no wireless clients will be able to connect if the list contains no entries.

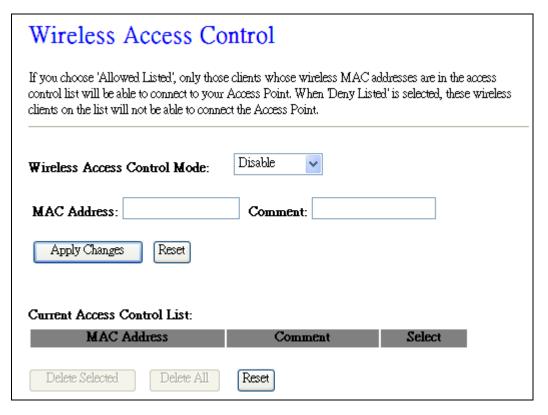

| Item                            | Description                                                                                                    |
|---------------------------------|----------------------------------------------------------------------------------------------------|
| Wireless Access<br>Control Mode | Click the <i>Disabled</i> , <i>Allow Listed</i> or <i>Deny Listed</i> of drop down menu choose wireless access control mode. This is a security control function; only those clients registered in the access control list can link to this WLAN Broadband Router. |
| MAC Address                     | Fill in the MAC address of client to register this WLAN Broadband Router access capability.                                                                                                    |
| Comment                         | Fill in the comment tag for the registered client.                                                                                                    |
| Apply Changes                   | Click the <i>Apply Changes</i> button to complete the new configuration setting.                                                                                                    |
| Reset                           | Click the <i>Reset</i> button to abort change and recover the previous configuration setting.                                                                                                    |
| Current Access Control List     | It shows the registered clients that are allowed to link to this WLAN Broadband Router.                                                                                                    |
| Delete Selected                 | Click to delete the selected clients that will be access right removed from this WLAN Broadband Router.                                                                                                    |
| Delete All                      | Click to delete all the registered clients from the access allowed list.                                                                                                    |
| Reset                           | Click the <i>Reset</i> button to abort change and recover the previous configuration setting.                                                                                                    |

## 4.3.3.5 WDS Settings

Wireless Distribution System uses wireless media to communicate with other APs, like the Ethernet does. To do this, you must set these APs in the same channel and set MAC address of other AP that you want to communicate with in the table and then enable the WDS.

| WDS Settings                                                                                                    |                               |  |  |
|----------------------------------------------------------------------------------------------------|-------------------------------|--|--|
| Wireless Distribution System uses wireless media to communicate with other APs, like the Ethernet does. To do this, you must set these APs in the same channel and set MAC address of other APs which you want to communicate with in the table and then enable the WDS. |                               |  |  |
| ☐ Enable WDS                                                                                                    |                               |  |  |
| MAC Address:                                                                                                    |                               |  |  |
| Data Rate:                                                                                                    | Auto 🗸                        |  |  |
| Comment:                                                                                                    |                               |  |  |
| Apply Changes R                                                                                                    | eset Security Show Statistics |  |  |
| Current WDS AP List:                                                                                                    |                               |  |  |
| MAC Address                                                                                                    | Tx Rate (Mbps) Comment Select |  |  |
| Delete Selected I                                                                                                    | Delete All Reset              |  |  |

| Item            | Description                                                                                               |
|-----------------|----------------------------------------------------------------------------------------------------|
| Enable WDS      | Click the check box to enable wireless distribution system.                                               |
| MAC Address     | Fill in the MAC address of AP to register the wireless distribution system access capability.             |
| Data Rate       | Select the transmission data rate from pull-down menu. Data rate can be auto-select, 1M to 54Mbps or MCS. |
| Comment         | Fill in the comment tag for the registered AP.                                                            |
| Apply Changes   | Click the <i>Apply Changes</i> button to complete the new configuration setting.                          |
| Reset           | Click the <i>Reset</i> button to abort change and recover the previous configuration setting.             |
| Set Security    | Click button to configure wireless security like WEP(64bits), WEP(128bits), WPA(TKIP), WPA2(AES) or None  |
| Show Statistics | It shows the TX, RX packets, rate statistics.                                                             |
| Delete Selected | Click to delete the selected clients that will be access right removed from this WLAN Broadband Router.   |
| Delete All      | Click to delete all the registered clients from the access allowed list.                                  |
| Reset           | Click the Reset button to abort change and recover the previous configuration setting.                    |

#### 4.3.3.5.1 WDS Security Setup

Requirement: Set [Wireless]->[Basic Settings]->[Mode]->AP+WDS This page is used to configure the wireless security between APs.

|                       | wireless security for WDS. When enabled, you must make sure eac<br>me encryption algorithm and Key. |
|-----------------------|----------------------------------------------------------------------------------------------------|
| incryption:           | None                                                                                                |
| VEP Key Format:       | ASCII (5 characters)                                                                                |
| VEP Key:              |                                                                                                    |
| re-Shared Key Format: | Passphrase                                                                                          |
| re-Shared Key:        |                                                                                                    |

#### 4.3.3.5.2 WDS AP Table

This page is used to show WDS statistics.

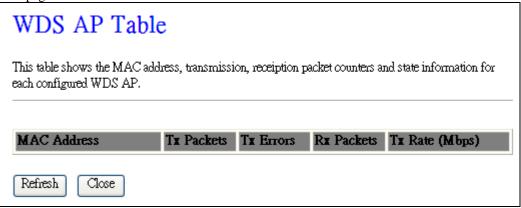

| Item           | Description                                                                       |
|----------------|-----------------------------------------------------------------------------------|
| MAC Address    | It shows the MAC Address within WDS.                                              |
| Tx Packets     | It shows the statistic count of sent packets on the wireless LAN interface.       |
| Tx Errors      | It shows the statistic count of error sent packets on the Wireless LAN interface. |
| Rx Packets     | It shows the statistic count of received packets on the wireless LAN interface.   |
| Tx Rare (Mbps) | It shows the wireless link rate within WDS.                                       |
| Refresh        | Click to refresh the statistic counters on the screen.                            |
| Close          | Click to close the current window.                                                |

## 4.3.3.6 Site Survey

This page is used to view or configure other APs near yours.

# Wireless Site Survey

This page provides tool to scan the wireless network. If any Access Point or IBSS is found, you could choose to connect it manually when client mode is enabled.

#### List of APs

| CII 22           | DISSB             | Channel       | Туре | Encrypt      | Signal |
|------------------|-------------------|---------------|------|--------------|--------|
| TestAP           | 00:1a:ef:18:49:99 | 10<br>(B+G+N) | AP   | no           | 64     |
| Amped_Wireless   | 00:e0:4c:81:96:b1 | 3<br>(B+G+N)  | AP   | WPA-<br>PSK  | 60     |
| jime68114        | 00:1a:ef:22:4e:aa | 7<br>(B+G+N)  | AP   | no           | 60     |
| MikroTik_2.4G    | 00:0c:42:66:45:34 | 11<br>(B+G+N) | AP   | no           | 56     |
| 8014PW_RD_TEST   | 00:1a:ef:0a:e4:44 | 1 (G)         | AP   | WPA2-<br>PSK | 54     |
| 802.11n_Router   | 00:1a:ef:19:01:30 | 1<br>(B+G+N)  | AP   | no           | 48     |
| MikroTik         | 00:0c:42:66:45:49 | 1<br>(B+G+N)  | AP   | no           | 48     |
| НАНАНА           | 00:1a:ef:18:d5:02 | 1<br>(B+G+N)  | AP   | WPA2-<br>PSK | 48     |
| Test_Room        | 00:1a:ef:18:e2:fa | 11<br>(B+G+N) | AP   | WPA-<br>PSK  | 44     |
| Kevin-AP         | 00:1a:ef:16:f7:e2 | 5<br>(B+G+N)  | AP   | WPA2-<br>PSK | 44     |
| AP_192.168.1.214 | 00:1a:ef:13:9c:54 | 11<br>(B+G+N) | AP   | WPA2-<br>PSK | 36     |
| 9696G-test       | 00:1a:ef:96:96:93 | 11<br>(B+G+N) | AP   | no           | 26     |
| RTK 11n AP       | 00:1a:ef:1f:1d:ca | 5<br>(B+G+N)  | AP   | no           | 22     |
| 7614-4           | 00:1a:ef:1f:ba:bb | 11<br>(B+G+N) | AP   | no           | 20     |
| RTK 11n AP       | 00:1a:ef:1f:1b:4b | 11<br>(B+G+N) | AP   | no           | 18     |
| 7614-5           | 00:1a:ef:1f:ba:ba | 11<br>(B+G+N) | AP   | no           | 18     |

Refresh

Connect

| Item    | Description                                                           |
|---------|-----------------------------------------------------------------------|
| SSID    | It shows the SSID of AP.                                              |
| BSSID   | It shows BSSID of AP.                                                 |
| Channel | It show the current channel of AP occupied.                           |
| Туре    | It show which type AP acts.                                           |
| Encrypt | It shows the encryption status.                                       |
| Signal  | It shows the power level of current AP.                               |
| Refresh | Click the <i>Refresh</i> button to re-scan site survey on the screen. |
| Connect | Click the <i>Connect</i> button to establish connection.              |

## 4.3.3.7 WPS

This page allows you to change the setting for WPS (Wi-Fi Protected Setup). Using this feature could let your wireless client automatically syncronize its setting and connect to the Access Point in a minute without any hassle.

| Wi-Fi Protected Setup                                                                                                    |                         |                     |  |  |
|----------------------------------------------------------------------------------------------------|-------------------------|---------------------|--|--|
| This page allows you to change the setting for WPS (Wi-Fi Protected Setup). Using this feature could let your wireless client automically syncronize its setting and connect to the Access Point in a minute without any hassle. |                         |                     |  |  |
| ☐ Disable ₩PS                                                                                                    | ☐ Disable ₩PS           |                     |  |  |
| WPS Status:                                                                                                    | Configured UnConfigured |                     |  |  |
|                                                                                                    | Re                      | set to UnConfigured |  |  |
| Self-PIN Number:                                                                                                    | 8806341                 | 35                  |  |  |
| Push Button Configuration: Start PBC                                                                                                    |                         |                     |  |  |
| Apply Changes Reset                                                                                                    |                         |                     |  |  |
| Current Key Info:                                                                                                    |                         |                     |  |  |
| Authentication                                                                                                    | Encryption              | Key                 |  |  |
| Open                                                                                                    | None                    | N/A                 |  |  |
|                                                                                                    |                         |                     |  |  |
| Client PIN Number:                                                                                                    |                         | Start PIN           |  |  |

| Item                      | Description                                                                                                    |
|---------------------------|----------------------------------------------------------------------------------------------------|
| Disable WPS               | Click on to disable the Wi-Fi Protected Setup function.                                                                                                    |
| WPS Status                | Show WPS status is <i>Configured</i> or <i>UnConfigured</i> .                                                                                                    |
| Rest to UnConfigured      | Click this button to back to UnConfigured status.                                                                                                    |
| Self-PIN Number           | Fill in the PIN Number of AP to register the wireless distribution system access capability.                                                                                |
| Push Button Configuration | The <i>Start PBC</i> button provides tool to scan the wireless network. If any Access Point or IBSS is found, you could connect it automatically when client join PBC mode. |
| Apply Changes             | Click the <i>Apply Changes</i> button to complete the new configuration setting.                                                                                            |
| Reset                     | Click the <i>Reset</i> button to abort change and recover the previous configuration setting.                                                                               |
| Client PIN Number         | Fill in the <i>Client PIN Number</i> from your Client sites.                                                                                                    |

#### 4.3.3.8 Schedule

This page is used to configure schedule for enabling wireless function.

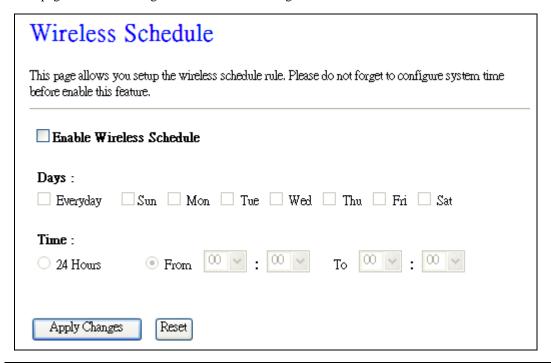

| Item                     | Description                                                                                   |  |
|--------------------------|-----------------------------------------------------------------------------------------------|--|
| Enable Wireless Schedule | Click to enable the Wireless Schedule function.                                               |  |
| Days                     | Select days that you want to enable wireless function.                                        |  |
| Time                     | Select the time that you want to enable wireless function.                                    |  |
| Apply Changes            | Click the <i>Apply Changes</i> button to complete the new configuration setting.              |  |
| Reset                    | Click the <i>Reset</i> button to abort change and recover the previous configuration setting. |  |

# 4.3.4 TCP/IP Settings

## 4.3.4.1 LAN Interface Setup

This page is used to configure the parameters for local area network that connects to the LAN ports of your WLAN Broadband Router. Here you may change the setting for IP address, subnet mask, DHCP, etc.

| LAN Interface                                                                                                    | Setup                                     |  |
|----------------------------------------------------------------------------------------------------|-------------------------------------------|--|
| This page is used to configure the parameters for local area network which connects to the LAN port of your Access Point. Here you may change the setting for IP addresss, subnet mask, DHCP, etc |                                           |  |
| IP Address:                                                                                                    | 192.168.1.254                             |  |
| Subnet Mask:                                                                                                    | 255.255.255.0                             |  |
| Default Gateway:                                                                                                    | 0.0.0.0                                   |  |
| DHCP:                                                                                                    | Server 🔻                                  |  |
| DHCP Client Range:                                                                                                    | 192.168.1.100 = 192.168.1.200 Show Client |  |
| DHCP Lease Time:                                                                                                    | 480 (1 ~ 10080 minutes)                   |  |
| Static DHCP:                                                                                                    | Set Static DHCP                           |  |
| Domain Name:                                                                                                    | Realtek                                   |  |
| 802.1d Spanning Tree:                                                                                                    | Disabled 🗸                                |  |
| Clone MAC Address:                                                                                                    | 000000000                                 |  |
| Apply Changes Rese                                                                                                    | et l                                      |  |

| Item              | Description                                                                                                    |
|-------------------|----------------------------------------------------------------------------------------------------|
| IP Address        | Fill in the IP address of LAN interfaces of this WLAN Access Point.                                                                                                    |
| Subnet Mask       | Fill in the subnet mask of LAN interfaces of this WLAN Access Point.                                                                                                    |
| Default Gateway   | Fill in the default gateway for LAN interfaces out going data packets.                                                                                                    |
| DHCP              | Click to select <i>Disabled</i> , <i>Client</i> or <i>Server</i> in different operation mode of wireless Access Point.                                                                     |
| DHCP Client Range | Fill in the start IP address and end IP address to allocate a range of IP addresses; client with DHCP function set will be assigned an IP address from the range.                          |
| Show Client       | Click to open the <i>Active DHCP Client Table</i> window that shows the active clients with their assigned IP address, MAC address and time expired information. <i>[Server mode only]</i> |

| Set Static DHCP      | Manual setup Static DHCP IP address for specific MAC address. [Server mode only]              |
|----------------------|-----------------------------------------------------------------------------------------------|
| Domain Name          | Assign Domain Name and dispatch to DHCP clients. It is optional field.                        |
| 802.1d Spanning Tree | Select enable or disable the IEEE 802.1d Spanning Tree function from pull-down menu.          |
| Clone MAC Address    | Fill in the MAC address that is the MAC address to be cloned                                  |
| Apply Changes        | Click the <i>Apply Changes</i> button to complete the new configuration setting.              |
| Reset                | Click the <i>Reset</i> button to abort change and recover the previous configuration setting. |

## 4.3.4.1.1 Static DHCP Setup

| Static DHCP Setup                                                                                                    |             |         |        |
|----------------------------------------------------------------------------------------------------|-------------|---------|--------|
| This page allows you reserve IP addresses, and assign the same IP address to the network device with the specified MAC address any time it requests an IP address. This is almost the same as when a device has a static IP address except that the device must still request an IP address from the DHCP server. |             |         |        |
| ✓ Enable Static DHCP                                                                                                    |             |         |        |
| IP Address:                                                                                                    |             |         |        |
| MAC Address:                                                                                                    |             |         |        |
| Comment:                                                                                                    |             |         |        |
| Apply Changes Reset                                                                                                    |             |         |        |
| Static DHCP List:                                                                                                    |             |         |        |
| IP Address                                                                                                    | MAC Address | Comment | Select |
| Delete Selected Delete All                                                                                                    | Reset       |         |        |

| Item               | Description                                                                                   |
|--------------------|-----------------------------------------------------------------------------------------------|
| Enable Static DHCP | Click the box to enable static DHCP function.                                                 |
| IP Address         | If you select the Set Static DHCP on LAN interface, fill in the IP address for it.            |
| MAC Address        | If you select the Set Static DHCP on LAN interface, fill in the MAC address for it.           |
| Comment            | Fill in the comment tag for the registered Static DHCP.                                       |
| Apply Changes      | Click the <i>Apply Changes</i> button to complete the new configuration setting.              |
| Reset              | Click the <i>Reset</i> button to abort change and recover the previous configuration setting. |
| Static DHCP List   | It shows IP Address MAC Address from the Static DHCP.                                         |
| Delete Selected    | Click to delete the selected clients that will be removed from the Static DHCP list.          |
| Delete All         | Click to delete all the registered clients from the Static DHCP list.                         |
| Reset              | Click the <i>Reset</i> button to abort change and recover the previous configuration setting. |

#### 4.3.4.2 WAN Interface Setup

This page is used to configure the parameters for wide area network that connects to the WAN port of your WLAN Broadband Router. Here you may change the access method to *Static IP*, *DHCP*, *PPPoE* or *PPTP* by click the item value of *WAN Access Type*.

#### 4.3.4.2.1 Static IP

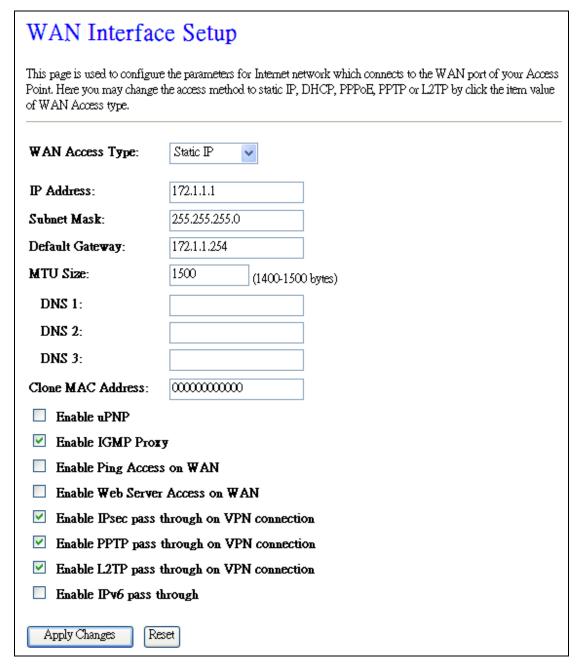

| Item      | Description                                                                                                    |
|-----------|----------------------------------------------------------------------------------------------------|
| Static IP | Click to select Static IP support on WAN interface.<br>There are IP address, subnet mask and default gateway settings need to be done. |

| IP Address                                  | If you select the Static IP support on WAN interface, fill in the IP address for it.                                        |
|---------------------------------------------|----------------------------------------------------------------------------------------------------|
| Subnet Mask                                 | If you select the Static IP support on WAN interface, fill in the subnet mask for it.                                       |
| Default Gateway                             | If you select the Static IP support on WAN interface, fill in the default gateway for WAN interface out going data packets. |
| MTU Size                                    | Fill in the mtu size of MTU Size.                                                                                           |
| DNS 1                                       | Fill in the IP address of Domain Name Server 1.                                                                             |
| DNS 2                                       | Fill in the IP address of Domain Name Server 2.                                                                             |
| DNS 3                                       | Fill in the IP address of Domain Name Server 3.                                                                             |
| Clone MAC Address                           | Fill in the MAC address that is the MAC address to be cloned.                                                               |
| Enable uPNP                                 | Click the checkbox to enable uPNP function.                                                                                 |
| Enable IGMP Proxy                           | Click the checkbox to enable IGMP Proxy.                                                                                    |
| Enable Ping Access on WAN                   | Click the checkbox to enable WAN ICMP response.                                                                             |
| Enable Web Server Access on WAN             | Click the checkbox to enable web configuration from WAN side.                                                               |
| Enable IPsec pass through on VPN connection | Click the checkbox to enable IPSec packet pass through.                                                                     |
| Enable PPTP pass through on VPN connection  | Click the checkbox to enable PPTP packet pass through.                                                                      |
| Enable L2TP pass through on VPN connection  | Click the checkbox to enable L2TP packet pass through.                                                                      |
| Apply Changes                               | Click the <i>Apply Changes</i> button to complete the new configuration setting.                                            |
| Reset                                       | Click the <i>Reset</i> button to abort change and recover the previous configuration setting.                               |

## 4.3.4.2.2 DHCP Client

| WAN Interface Setup                          |                                                                                                    |  |  |
|----------------------------------------------|----------------------------------------------------------------------------------------------------|--|--|
|                                              | This page is used to configure the parameters for Internet network which connects to the WAN port of your Access Point. Here you may change the access method to static IP, DHCP, PPPoE, PPTP or L2TP by click the item value of WAN Access type. |  |  |
| WAN Access Type:                             | DHCP Client 🕶                                                                                                    |  |  |
| Host Name:                                   | Realtek                                                                                                    |  |  |
| MTU Size:                                    | 1492 (1400-1492 bytes)                                                                                                    |  |  |
| Attain DNS Automa                            | tically                                                                                                    |  |  |
| O Set DNS Manually                           |                                                                                                    |  |  |
| DNS 1:                                       |                                                                                                    |  |  |
| DNS 2:                                       |                                                                                                    |  |  |
| DNS 3:                                       |                                                                                                    |  |  |
| Clone MAC Address:                           |                                                                                                    |  |  |
| Enable uPNP                                  |                                                                                                    |  |  |
| ☑ Enable IGMP Prox                           | У                                                                                                    |  |  |
| ☐ Enable Ping Acces:                         | s on WAN                                                                                                    |  |  |
| Enable Web Server                            | ☐ Enable Web Server Access on WAN                                                                                                    |  |  |
| Enable IPsec pass through on VPN connection  |                                                                                                    |  |  |
| ✓ Enable PPTP pass through on VPN connection |                                                                                                    |  |  |
| Enable L2TP pass through on VPN connection   |                                                                                                    |  |  |
| ☐ Enable IPv6 pass through                   |                                                                                                    |  |  |
| Apply Changes Reset                          |                                                                                                    |  |  |

| Item                     | Description                                                                                                    |
|--------------------------|----------------------------------------------------------------------------------------------------|
| DHCP Client              | Click to select DHCP support on WAN interface for IP address assigned automatically from a DHCP server.                                    |
| Host Name                | Fill in the host name of Host Name. The default value is empty.                                                                            |
| MTU Size                 | Fill in the mtu size of MTU Size.                                                                                                    |
| Attain DNS Automatically | Click to select getting DNS address for <i>DHCP</i> support. Please select <i>Set DNS Manually</i> if the <i>DHCP</i> support is selected. |

| Set DNS Manually                            | Click to select getting DNS address for <i>DHCP</i> support.                                  |
|---------------------------------------------|-----------------------------------------------------------------------------------------------|
| DNS 1                                       | Fill in the IP address of Domain Name Server 1.                                               |
| DNS 2                                       | Fill in the IP address of Domain Name Server 2.                                               |
| DNS 3                                       | Fill in the IP address of Domain Name Server 3.                                               |
| Clone MAC Address                           | Fill in the MAC address that is the MAC address to be cloned.                                 |
| Enable uPNP                                 | Click the checkbox to enable uPNP function.                                                   |
| Enable IGMP Proxy                           | Click the checkbox to enable IGMP Proxy.                                                      |
| Enable Ping Access on WAN                   | Click the checkbox to enable WAN ICMP response.                                               |
| Enable Web Server Access on WAN             | Click the checkbox to enable web configuration from WAN side.                                 |
| Enable IPsec pass through on VPN connection | Click the checkbox to enable IPSec packet pass through.                                       |
| Enable PPTP pass through on VPN connection  | Click the checkbox to enable PPTP packet pass through.                                        |
| Enable L2TP pass through on VPN connection  | Click the checkbox to enable L2TP packet pass through.                                        |
| Apply Changes                               | Click the <i>Apply Changes</i> button to complete the new configuration setting.              |
| Reset                                       | Click the <i>Reset</i> button to abort change and recover the previous configuration setting. |

# 4.3.4.2.3 PPPoE

| WAN Interfac                                                                                                    | e Setup                                                                                                    |
|----------------------------------------------------------------------------------------------------|----------------------------------------------------------------------------------------------------|
|                                                                                                    | e the parameters for Internet network which connects to the WAN port of your Access<br>the access method to static IP, DHCP, PPPoE, PPTP or L2TP by click the item value |
| WAN Access Type:                                                                                                    | PPPoE 💌                                                                                                    |
| User Name:                                                                                                    |                                                                                                    |
| Password:                                                                                                    |                                                                                                    |
| Service Name:                                                                                                    |                                                                                                    |
| Connection Type:                                                                                                    | Continuous Connect Disconnect                                                                                                    |
| Idle Time:                                                                                                    | 5 (1-1000 minutes)                                                                                                    |
| MTU Size:                                                                                                    | 1452 (1360-1492 bytes)                                                                                                    |
| O Attain DNS Automa                                                                                                    | tically                                                                                                    |
| Set DNS Manually                                                                                                    |                                                                                                    |
| DNS 1:                                                                                                    |                                                                                                    |
| DNS 2:                                                                                                    |                                                                                                    |
| DNS 3:                                                                                                    |                                                                                                    |
| Clone MAC Address:                                                                                                    |                                                                                                    |
| Enable uPNP                                                                                                    |                                                                                                    |
| ☑ Enable IGMP Prox.                                                                                                    | у                                                                                                    |
| Enable Ping Access                                                                                                    | on WAN                                                                                                    |
| Enable Web Server                                                                                                    |                                                                                                    |
| Enable IPsec pass through on VPN connection                                                                            |                                                                                                    |
| <ul> <li>✓ Enable PPTP pass through on VPN connection</li> <li>✓ Enable L2TP pass through on VPN connection</li> </ul> |                                                                                                    |
| Enable IPv6 pass through                                                                                               |                                                                                                    |
|                                                                                                    |                                                                                                    |
| Apply Changes Re                                                                                                    | set                                                                                                    |

| Item  | Description                                                                                                    |
|-------|----------------------------------------------------------------------------------------------------|
| РРРоЕ | Click to select PPPoE support on WAN interface. There are user name, password, connection type and idle time settings need to be done. |

| User Name                                   | If you select the PPPoE support on WAN interface, fill in the user name and password to login the PPPoE server.                                                                                                    |
|---------------------------------------------|----------------------------------------------------------------------------------------------------|
| Password                                    | If you select the PPPoE support on WAN interface, fill in the user name and password to login the PPPoE server.                                                                                                    |
| Service Name                                | Fill in the service name of Service Name. The default value is empty.                                                                                                    |
| Connection Type                             | Select the connection type from pull-down menu. There are <i>Continuous</i> , <i>Connect on Demand</i> and <i>Manual</i> three types to select.  Continuous connection type means to setup the connection through PPPoE protocol whenever this WLAN AP Router is powered on.  Connect on Demand connection type means to setup the connection through PPPoE protocol whenever you send the data packets out through the WAN interface; there are a watchdog implemented to close the PPPoE connection while there are no data sent out longer than the idle time set.  Manual connection type means to setup the connection through the PPPoE protocol by clicking the Connect button manually, and clicking the Disconnect button manually. |
| Idle Time                                   | If you select the <i>PPPoE</i> and <i>Connect on Demand</i> connection type, fill in the idle time for auto-disconnect function. Value can be between 1 and 1000 minutes.                                                                                                    |
| MTU Size                                    | Fill in the mtu size of MTU Size.                                                                                                    |
| Attain DNS Automatically                    | Click to select getting DNS address for <i>DHCP</i> support. Please select <i>Set DNS Manually</i> if the <i>DHCP</i> support is selected.                                                                                                    |
| Set DNS Manually                            | Click to select getting DNS address for <i>DHCP</i> support.                                                                                                    |
| DNS 1                                       | Fill in the IP address of Domain Name Server 1.                                                                                                    |
| DNS 2                                       | Fill in the IP address of Domain Name Server 2.                                                                                                    |
| DNS 3                                       | Fill in the IP address of Domain Name Server 3.                                                                                                    |
| Clone MAC Address                           | Fill in the MAC address that is the MAC address to be cloned.                                                                                                    |
| Enable uPNP                                 | Click the checkbox to enable uPNP function.                                                                                                    |
| Enable IGMP Proxy                           | Click the checkbox to enable IGMP Proxy.                                                                                                    |
| Enable Ping Access on WAN                   | Click the checkbox to enable WAN ICMP response.                                                                                                    |
| Enable Web Server Access on WAN             | Click the checkbox to enable web configuration from WAN side.                                                                                                    |
| Enable IPsec pass through on VPN connection | Click the checkbox to enable IPSec packet pass through.                                                                                                    |
| Enable PPTP pass through on VPN connection  | Click the checkbox to enable PPTP packet pass through.                                                                                                    |
| Enable L2TP pass through on VPN connection  | Click the checkbox to enable L2TP packet pass through.                                                                                                    |
| Apply Changes                               | Click the <i>Apply Changes</i> button to complete the new configuration setting.                                                                                                    |
| Reset                                       | Click the <i>Reset</i> button to abort change and recover the previous configuration setting.                                                                                                    |

#### 4.3.4.2.4 PPTP

# WAN Interface Setup This page is used to configure the parameters for Internet network which connects to the WAN port of your Access Point. Here you may change the access method to static IP, DHCP, PPPoE, PPTP or L2TP by click the item value of WAN Access type. PPTP WAN Access Type: IP Address: 172.1.1.2 Subnet Mask: 255.255.255.0 Server IP Address: 172.1.1.1 User Name: Password: Connection Type: Connect Disconnect Continuous Idle Time: (1-1000 minutes) MTU Size: 1460 (1400-1460 bytes) Request MPPE Encryption Request MPPC Compression Attain DNS Automatically Set DNS Manually DNS 1: DNS 2: DNS 3: 0000000000 Clone MAC Address: Enable uPNP ☑ Enable IGMP Proxy Enable Ping Access on WAN Enable Web Server Access on WAN Enable IPsec pass through on VPN connection Enable PPTP pass through on VPN connection Enable L2TP pass through on VPN connection Enable IPv6 pass through Apply Changes Reset

| Item                      | Description                                                                                                    |
|---------------------------|----------------------------------------------------------------------------------------------------|
| РРТР                      | Allow user to make a tunnel with remote site directly to secure the data transmission among the connection. User can use embedded PPTP client supported by this router to make a VPN connection.                                                                                                    |
| IP Address                | If you select the PPTP support on WAN interface, fill in the IP address for it.                                                                                                    |
| Subnet Mask               | If you select the PPTP support on WAN interface, fill in the subnet mask for it.                                                                                                    |
| Server IP Address         | Enter the IP address of the PPTP Server.                                                                                                    |
| User Name                 | If you select the PPTP support on WAN interface, fill in the user name and password to login the PPTP server.                                                                                                    |
| Password                  | If you select the PPTP support on WAN interface, fill in<br>the user name and password to login the PPTP server.                                                                                                    |
| Connection Type           | Select the connection type from pull-down menu. There are <i>Continuous</i> , <i>Connect on Demand</i> and <i>Manual</i> three types to select. <i>Continuous</i> connection type means to setup the connection through PPTP protocol whenever this WLAN AP Router is powered on. <i>Connect on Demand</i> connection type means to setup the connection through PPTP protocol whenever you send the data packets out through the WAN interface; there are a watchdog implemented to close the PPTP connection while there are no data sent out longer than the idle time set. <i>Manual</i> connection type means to setup the connection through the PPTP protocol by clicking the <i>Connect</i> |
| Idle Time                 | button manually, and clicking the <i>Disconnect</i> button manually.  If you select the PPTP and <i>Connect on Demand</i> connection type, fill in the idle time for auto-disconnect                                                                                                    |
| MTU Size                  | function. Value can be between 1 and 1000 minutes.  Fill in the mtu size of MTU Size.                                                                                                    |
| Request MPPE Encryption   | Click the checkbox to enable request MPPE encryption.                                                                                                    |
| Request MPPC Compression  | Click the checkbox to enable request MPPC compression.                                                                                                    |
| Attain DNS Automatically  | Click to select getting DNS address for <i>PPTP</i> support. Please select <i>Set DNS Manually</i> if the <i>PPTP</i> support is selected.                                                                                                    |
| Set DNS Manually          | Click to select getting DNS address for <i>PPTP</i> support.                                                                                                    |
| DNS 1                     | Fill in the IP address of Domain Name Server 1.                                                                                                    |
| DNS 2                     | Fill in the IP address of Domain Name Server 2.                                                                                                    |
| DNS 3                     | Fill in the IP address of Domain Name Server 3.                                                                                                    |
| Clone MAC Address         | Fill in the MAC address that is the MAC address to be cloned.                                                                                                    |
| Enable uPNP               | Click the checkbox to enable uPNP function.                                                                                                    |
| Enable IGMP Proxy         | Click the checkbox to enable IGMP Proxy.                                                                                                    |
| Enable Ping Access on WAN | Click the checkbox to enable WAN ICMP response.                                                                                                    |

| Enable Web Server Access on WAN             | Click the checkbox to enable web configuration from WAN side.                                 |
|---------------------------------------------|-----------------------------------------------------------------------------------------------|
| Enable IPsec pass through on VPN connection | Click the checkbox to enable IPSec packet pass through.                                       |
| Enable PPTP pass through on VPN connection  | Click the checkbox to enable PPTP packet pass through.                                        |
| Enable L2TP pass through on VPN connection  | Click the checkbox to enable L2TP packet pass through.                                        |
| Apply Changes                               | Click the <i>Apply Changes</i> button to complete the new configuration setting.              |
| Reset                                       | Click the <i>Reset</i> button to abort change and recover the previous configuration setting. |

Note: PPTP Gateway Your ISP will provide you with the Gateway IP Address. If your LAN has a PPTP gateway, then enter that PPTP gateway IP address here. If you do not have PPTP gateway then enter the ISP's Gateway IP address above.

# 4.3.4.2.5 L2TP

| WAN Interfac                                                                                                    | e Setup                                                                                                    |
|----------------------------------------------------------------------------------------------------|----------------------------------------------------------------------------------------------------|
|                                                                                                    | e the parameters for Internet network which connects to the WAN port of your Access<br>the access method to static IP, DHCP, PPPoE, PPTP or L2TP by click the item value |
| WAN Access Type:                                                                                                    | L2TP 🔻                                                                                                    |
| IP Address:                                                                                                    | 172.1.1.2                                                                                                    |
| Subnet Mask:                                                                                                    | 255.255.255.0                                                                                                    |
| Server IP Address:                                                                                                    | 172.1.1.1                                                                                                    |
| User Name:                                                                                                    |                                                                                                    |
| Password:                                                                                                    |                                                                                                    |
| Connection Type:                                                                                                    | Continuous Connect Disconnect                                                                                                    |
| Idle Time:                                                                                                    | 5 (1-1000 minutes)                                                                                                    |
| MTU Size:                                                                                                    | 1460 (1400-1460 bytes)                                                                                                    |
| Attain DNS Automa                                                                                                    | ticall <del>y</del>                                                                                                    |
| O Set DNS Manually                                                                                                    |                                                                                                    |
| DNS 1:                                                                                                    |                                                                                                    |
| DNS 2:                                                                                                    |                                                                                                    |
| DNS 3:                                                                                                    |                                                                                                    |
| Clone MAC Address:                                                                                                    |                                                                                                    |
| ☐ Enable uPNP                                                                                                    |                                                                                                    |
| ☑ Enable IGMP Prox                                                                                                    | у                                                                                                    |
| ☐ Enable Ping Access on WAN                                                                                            |                                                                                                    |
| Enable Web Server Access on WAN                                                                                        |                                                                                                    |
| ✓ Enable IPsec pass through on VPN connection                                                                          |                                                                                                    |
| <ul> <li>✓ Enable PPTP pass through on VPN connection</li> <li>✓ Enable L2TP pass through on VPN connection</li> </ul> |                                                                                                    |
| Enable Pv6 pass through                                                                                                |                                                                                                    |
|                                                                                                    |                                                                                                    |
| Apply Changes Re                                                                                                    | set                                                                                                    |

| Item | Description |
|------|-------------|
| Item | Description |

|                                             | Allow user to make a tunnel with remote site directly to                                                                                                    |
|---------------------------------------------|----------------------------------------------------------------------------------------------------|
| L2TP                                        | secure the data transmission among the connection. User can use embedded L2TP client supported by this router to make a VPN connection.                                                                                                    |
| IP Address                                  | If you select the L2TP support on WAN interface, fill in the IP address for it.                                                                                                    |
| Subnet Mask                                 | If you select the L2TP support on WAN interface, fill in the subnet mask for it.                                                                                                    |
| Server IP Address                           | Enter the IP address of the L2TP Server.                                                                                                    |
| User Name                                   | If you select the L2TP support on WAN interface, fill in the user name and password to login the L2TP server.                                                                                                    |
| Password                                    | If you select the L2TP support on WAN interface, fill in the user name and password to login the L2TP server.                                                                                                    |
| Connection Type  Idle Time                  | Select the connection type from pull-down menu. There are <i>Continuous</i> , <i>Connect on Demand</i> and <i>Manual</i> three types to select.  Continuous connection type means to setup the connection through L2TP protocol whenever this WLAN AP Router is powered on.  Connect on Demand connection type means to setup the connection through L2TP protocol whenever you send the data packets out through the WAN interface; there are a watchdog implemented to close the L2TP connection while there are no data sent out longer than the idle time set.  Manual connection type means to setup the connection through the L2TP protocol by clicking the Connect button manually, and clicking the Disconnect button manually.  If you select the L2TP and Connect on Demand connection type, fill in the idle time for auto-disconnect function. Value can be between 1 and 1000 minutes. |
| MTU Size  Attain DNS Automatically          | Fill in the mtu size of MTU Size.  Click to select getting DNS address for <i>L2TP</i> support. Please select <i>Set DNS Manually</i> if the <i>L2TP</i> support is                                                                                                    |
| G. Dygy                                     | selected.                                                                                                    |
| Set DNS Manually                            | Click to select getting DNS address for <i>L2TP</i> support.                                                                                                    |
| DNS 1                                       | Fill in the IP address of Domain Name Server 1.                                                                                                    |
| DNS 2                                       | Fill in the IP address of Domain Name Server 2.                                                                                                    |
| DNS 3                                       | Fill in the IP address of Domain Name Server 3.                                                                                                    |
| Clone MAC Address                           | Fill in the MAC address that is the MAC address to be cloned.                                                                                                    |
| Enable uPNP                                 | Click the checkbox to enable uPNP function.                                                                                                    |
| Enable IGMP Proxy                           | Click the checkbox to enable IGMP Proxy.                                                                                                    |
| Enable Ping Access on WAN                   | Click the checkbox to enable WAN ICMP response.                                                                                                    |
| Enable Web Server Access on WAN             | Click the checkbox to enable web configuration from WAN side.                                                                                                    |
| Enable IPsec pass through on VPN connection | Click the checkbox to enable IPSec packet pass through.                                                                                                    |
| Enable PPTP pass through on VPN connection  | Click the checkbox to enable PPTP packet pass through.                                                                                                    |
|                                             |                                                                                                    |

| Enable L2TP pass through on VPN connection | Click the checkbox to enable L2TP packet pass through.                                        |
|--------------------------------------------|-----------------------------------------------------------------------------------------------|
| Apply Changes                              | Click the <i>Apply Changes</i> button to complete the new configuration setting.              |
| Reset                                      | Click the <i>Reset</i> button to abort change and recover the previous configuration setting. |

# 4.3.5 Firewall

# 4.3.5.1 Port Filtering

Entries in this table are used to restrict certain types of data packets from your local network to Internet through the Gateway. Use of such filters can be helpful in securing or restricting your local network.

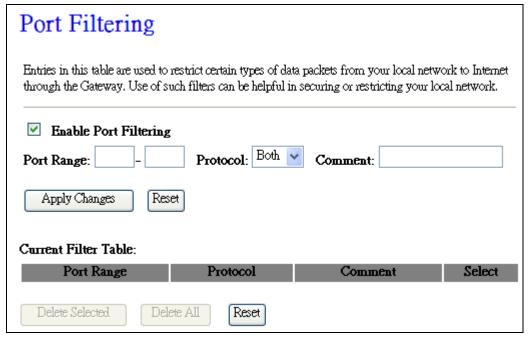

| Item                             | Description                                                                                                    |
|----------------------------------|----------------------------------------------------------------------------------------------------|
| Enable Port Filtering            | Click to enable the port filtering security function.                                                                                                    |
| Port Range/ Protocol/<br>Comment | To restrict data transmission from the local network on certain ports, fill in the range of start-port and end-port, and the protocol, also put your comments on it.  The <i>Protocol</i> can be TCP, UDP or Both. <i>Comment</i> let you know about whys to restrict data from the ports. |
| Apply Changes                    | Click the <i>Apply Changes</i> button to complete the new configuration setting.                                                                                                    |
| Reset                            | Click the <i>Reset</i> button to abort change and recover the previous configuration setting.                                                                                                    |
| Delete Selected                  | Click to delete the selected port range that will be removed from the port-filtering list.                                                                                                    |
| Delete All                       | Click to delete all the registered entries from the port-filtering list.                                                                                                    |
| Reset                            | Click the <i>Reset</i> button to abort change and recover the previous configuration setting.                                                                                                    |

# 4.3.5.2 IP Filtering

Entries in this table are used to restrict certain types of data packets from your local network to Internet through the Gateway. Use of such filters can be helpful in securing or restricting your local network.

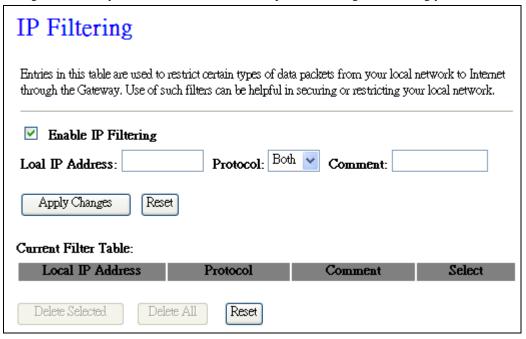

| Item                                   | Description                                                                                                    |
|----------------------------------------|----------------------------------------------------------------------------------------------------|
| Enable IP Filtering                    | Click to enable the IP filtering security function.                                                                                                    |
| Local IP Address/<br>Protocol/ Comment | To restrict data transmission from local network on certain IP addresses, fill in the IP address and the protocol, also put your comments on it. The <i>Protocol</i> can be TCP, UDP or Both. <i>Comment</i> let you know about whys to restrict data from the IP address. |
| Apply Changes                          | Click the <i>Apply Changes</i> button to complete the new configuration setting.                                                                                                    |
| Reset                                  | Click the <i>Reset</i> button to abort change and recover the previous configuration setting.                                                                                                    |
| Delete Selected                        | Click to delete the selected port range that will be removed from the IP-filtering list.                                                                                                    |
| Delete All                             | Click to delete all the registered entries from the IP-filtering list.                                                                                                    |
| Reset                                  | Click the <i>Reset</i> button to abort change and recover the previous configuration setting.                                                                                                    |

# 4.3.5.3 MAC Filtering

Entries in this table are used to restrict certain types of data packets from your local network to Internet through the Gateway. Use of such filters can be helpful in securing or restricting your local network.

| MAC Filtering                                                                                                    |
|----------------------------------------------------------------------------------------------------|
| Entries in this table are used to restrict certain types of data packets from your local network to Internet through the Gateway. Use of such filters can be helpful in securing or restricting your local network. |
| ☑ Enable MAC Filtering                                                                                                    |
| MAC Address: Comment:                                                                                                    |
| Apply Changes Reset                                                                                                    |
| Current Filter Table:                                                                                                    |
| MAC Address Comment Select                                                                                                    |
| Delete Selected. Delete All Reset                                                                                                    |

| Item                 | Description                                                                                                    |
|----------------------|----------------------------------------------------------------------------------------------------|
| Enable MAC Filtering | Click to enable the MAC filtering security function.                                                                                                    |
| MAC Address/ Comment | To restrict data transmission from local network on certain MAC addresses, fill in the MAC address and your comments on it. <i>Comment</i> let you know about whys to restrict data from the MAC address. |
| Apply Changes        | Click the <i>Apply Changes</i> button to register the MAC address to MAC filtering list.                                                                                                    |
| Reset                | Click the <i>Reset</i> button to abort change and recover the previous configuration setting.                                                                                                    |
| Delete Selected      | Click to delete the selected port range that will be removed from the MAC-filtering list.                                                                                                    |
| Delete All           | Click to delete all the registered entries from the MAC-filtering list.                                                                                                    |
| Reset                | Click the <i>Reset</i> button to abort change and recover the previous configuration setting.                                                                                                    |

# 4.3.5.4 Port Forwarding

Entries in this table allow you to automatically redirect common network services to a specific machine behind the NAT firewall. These settings are only necessary if you wish to host some sort of server like a web server or mail server on the private local network behind your Gateway's NAT firewall.

| Port Forwarding                                                                                                    |
|----------------------------------------------------------------------------------------------------|
| Entries in this table allow you to automatically redirect common network services to a specific machine behind the NAT firewall. These settings are only necessary if you wish to host some sort of server like a web server or mail server on the private local network behind your Gateway's NAT firewall. |
| ☑ Enable Port Forwarding                                                                                                    |
| IP Address: Protocol: Both ▶ Port Range: Comment:                                                                                                    |
| Apply Changes Reset                                                                                                    |
| Current Port Forwarding Table:                                                                                                    |
| Local IP Address Protocol Port Range Comment Select                                                                                                    |
| Delete Selected Delete All Reset                                                                                                    |

| Item                                                  | Description                                                                                                    |
|-------------------------------------------------------|----------------------------------------------------------------------------------------------------|
| Enable Port Forwarding                                | Click to enable the Port Forwarding security function.                                                                                                    |
| Local IP Address/<br>Protocol/ Port Range/<br>Comment | To forward data packets coming from WAN to a specific IP address that hosted in local network behind the NAT firewall, fill in the IP address, protocol, port range and your comments.  The <i>Protocol</i> can be TCP, UDP or Both.  The <i>Port Range</i> for data transmission. <i>Comment</i> let you know about whys to allow data packets forward to the IP address and port number. |
| Apply Changes                                         | Click the <i>Apply Changes</i> button to register the IP address and port number to Port forwarding list.                                                                                                    |
| Reset                                                 | Click the <i>Reset</i> button to abort change and recover the previous configuration setting.                                                                                                    |
| Delete Selected                                       | Click to delete the selected IP address and port number that will be removed from the port-forwarding list.                                                                                                    |
| Delete All                                            | Click to delete all the registered entries from the port-forwarding list.                                                                                                    |
| Reset                                                 | Click the <i>Reset</i> button to abort change and recover the previous configuration setting.                                                                                                    |

# 4.3.5.5 URL Filtering

URL Filtering is used to restrict users to access specific websites in internet.

| URL Filtering                                                                                                    |
|----------------------------------------------------------------------------------------------------|
| URL filter is used to deny LAN users from accessing the internet. Block those URLs which contain keywords listed below. |
| ☑ Enable URL Filtering                                                                                                  |
| URL Address:                                                                                                    |
| Apply Changes Reset                                                                                                    |
| Current Filter Table:                                                                                                   |
| URL Address Select                                                                                                    |
| Delete Selected. Delete All Reset                                                                                       |

| Item                 | Description                                                                                   |
|----------------------|-----------------------------------------------------------------------------------------------|
| Enable URL Filtering | Click to enable the URL Filtering function.                                                   |
| URL Address          | Add one URL address.                                                                          |
| Apply Changes        | Click the <i>Apply Changes</i> button to save settings.                                       |
| Reset                | Click the <i>Reset</i> button to abort change and recover the previous configuration setting. |
| Delete Selected      | Click to delete the selected URL address that will be removed from the URL Filtering list.    |
| Delete All           | Click to delete all the registered entries from the URL Filtering list.                       |
| Reset                | Click the <i>Reset</i> button to abort change and recover the previous configuration setting. |

# 4.3.5.6 DMZ

A Demilitarized Zone is used to provide Internet services without sacrificing unauthorized access to its local private network. Typically, the DMZ host contains devices accessible to Internet traffic, such as Web (HTTP) servers, FTP servers, SMTP (e-mail) servers and DNS servers.

| DMZ                                                                                                    |
|----------------------------------------------------------------------------------------------------|
| A Demilitarized Zone is used to provide Internet services without sacrificing unauthorized access to its local private network. Typically, the DMZ host contains devices accessible to Internet traffic, such as Web (HTTP) servers, FTP servers, SMTP (e-mail) servers and DNS servers. |
| ✓ Enable DMZ                                                                                                    |
| DMZ Host IP Address:                                                                                                    |
| Apply Changes Reset                                                                                                    |

| Item                | Description                                                                                                    |
|---------------------|----------------------------------------------------------------------------------------------------|
| Enable DMZ          | Click to enable the DMZ function.                                                                                     |
| DMZ Host IP Address | To support DMZ in your firewall design, fill in the IP address of DMZ host that can be access from the WAN interface. |
| Apply Changes       | Click the <i>Apply Changes</i> button to register the IP address of DMZ host.                                         |
| Reset               | Click the <i>Reset</i> button to abort change and recover the previous configuration setting.                         |

#### 4.3.5.7 VLAN

This page allow user to configure VLAN setting for each LAN, WLAN and WAN port. In the setting, you may to assign a VID, priority, CFI and tagging on/off in each port.

#### **VLAN Settings** Entries in below table are used to config vlan settings. VLANs are created to provide the segmentation services traditionally provided by routers. VLANs address issues such as scalability, security, and network management. Enable VLAN Forwarding Rule Enable Ethernet/Wireless WAN/LAN Tag **VID**(1~4090 Priority CFI Ethernet Port1 LAN Disabled V Ethernet Port2 LAN Disabled v Ethernet Port3 LAN Disabled Ethernet Port4 LAN Disabled v П Wireless Primary AP LAN Disabled 🗸 Virtual AP1 LAN Virtual AP2 LAN Disabled Virtual AP3 LAN Disabled Virtual AP4 LAN Ethernet Port5 WAN Apply Changes Reset

| Item              | Description                                                                                                    |  |
|-------------------|----------------------------------------------------------------------------------------------------|--|
| Enable VLAN       | Click the box to enable VLAN function.                                                                                                    |  |
| Enable            | Click the box of each interface to enable VLAN.                                                                                                    |  |
| Ethernet/Wireless | Select the interface (LAN: Ethernet port1~4/Wireless; WAN: Ethernet port5) to enable VLAN function.                                                                                                    |  |
| WAN/LAN           | LAN: When "Tag" is enabled, router will add a 802.11Q tagging (4 bytes long with VID, Priority, and CFI) in the header of each outgoing packet. Also, for every incoming packet without 802.11Q tagging or VID is not matched, router will drop the packet when tagging is enabled. WAN: When "Tag" is enabled on the WAN port, the incoming packet will be forwarded to router itself when its VID is matched with VID of WAN port. Otherwise, this receiving packet will be forwarded to LAN port with the same VID. If no any VID is matched, this incoming packet will be dropped. |  |
| Tag               | User may choose to enable VLAN "tagging" for each port. Please refer to the above described WAN/LAN. described WAN/LAN. When VLAN tagging is not enabled, but incoming packet has carried 802.11Q VLAN tag, router will drop this packet.                                                                                                    |  |
| VID(1~4090)       | Set the VID number for each port.                                                                                                    |  |
| Priority          | Select the priority value(0~7) from pull-down menu.                                                                                                    |  |
| CFI               | Select this box to set CFI(Canonical Format Indicator) value to 1. The default value is non-selected, CFI value is 0.                                                                                                    |  |
| Apply Changes     | Click the Apply Changes button to commit changes.                                                                                                    |  |
| Reset             | Click the <i>Reset</i> button to abort change and recover the previous configuration setting.                                                                                                    |  |

# 4.3.6 QoS

| QoS                                                                                           |                                                                |
|-----------------------------------------------------------------------------------------------|----------------------------------------------------------------|
| Entries in this table improve your online gamin<br>other network traffic, such as FTP or Web. | ng experience by ensuring that your game traffic is prioritize |
| ✓ Enable QoS                                                                                  |                                                                |
| Automatic Uplink Speed                                                                        |                                                                |
| Manual Uplink Speed (Kbps): 512                                                               |                                                                |
| Automatic Downlink Speed                                                                      |                                                                |
| Manual Downlink Speed (Kbps):                                                                 |                                                                |
|                                                                                               |                                                                |
| QoS Rule Setting:                                                                             |                                                                |
| Address Type:                                                                                 | ● IP  ○ MAC                                                    |
| Local IP Address:                                                                             | -                                                              |
| MAC Address:                                                                                  |                                                                |
| Mode:                                                                                         | Guaranteed minimum bandwidth 💌                                 |
| Uplink Bandwidth (Kbps):                                                                      |                                                                |
| Downlink Bandwidth (Kbps):                                                                    |                                                                |
| Comment:                                                                                      |                                                                |
| Apply Changes Reset                                                                           |                                                                |
| Current QoS Rules Table:                                                                      |                                                                |
| Local IP Address MAC Address M                                                                | ode Uplink Downlink<br>Bandwidth Bandwidth Comment Select      |
| Delete Selected Delete All Re                                                                 | set                                                            |

| Item                        | Description                                                                                        |
|-----------------------------|----------------------------------------------------------------------------------------------------|
| Enable QoS                  | Click the box to enable QoS function.                                                              |
| Automatic Uplink<br>Speed   | Click the box to enable automatic uplink speed. Otherwise, fill out the uplink speed manually.     |
| Manual Uplink Speed         | Fill out the uplink speed manually. The unit is Kbps.                                              |
| Automatic Downlink<br>Speed | Click the box to enable automatic downlink speed. Otherwise, fill out the downlink speed manually. |

| Manual Downlink<br>Speed | Fill out the downlink speed manually. The unit is Kbps.                                                                          |
|--------------------------|----------------------------------------------------------------------------------------------------|
| QoS Rule Setting         |                                                                                                    |
| Address Type             | Select the type of rule. IP (layer3) or MAC (layer2).                                                                            |
| Local IP Address         | When you select IP type, you should fill out the IP address range of local NIC or device. Such as "192.168.1.10 – 192.168.1.20". |
| MAC Address              | When you select MAC type, you should fill out the MAC address of local NIC or device. Such as "001122334455".                    |
| Mode                     | Select the mode from pull-down menu. There are "Guaranteed minimum bandwidth" and "Restricted maximum bandwidth".                |
| Uplink Bandwidth         | Fill out a value (Kbps) to limit uplink bandwidth.                                                                               |
| Downlink Bandwidth       | Fill out a value (Kbps) to limit downlink bandwidth.                                                                             |
| Comment                  | Type words or string to make a comment about the rule that you created.                                                          |
| Apply Changes            | Click the <i>Apply Changes</i> button to commit changes.                                                                         |
| Reset                    | Click the <i>Reset</i> button to abort change and recover the previous configuration setting.                                    |
| Delete Selected          | Select one rule under Current QoS Rules Table, click <i>Delete Selected</i> button to delete the rule that you selected.         |
| Delete All               | Click <i>Delete All</i> button to delete all rules under Current QoS Rules Table.                                                |
| Reset                    | Click the <i>Reset</i> button to abort change and recover the previous configuration setting.                                    |

# 4.3.7 Management

# 4.3.7.1 Status

This page shows the current status and some basic settings of the device, includes system, wireless, Ethernet LAN and WAN configuration information.

| Access Point Status        |                                               |
|----------------------------|-----------------------------------------------|
|                            |                                               |
|                            | status and some basic settings of the device. |
| Below status shows curnt s | ettings, but does not take effect.            |
|                            |                                               |
| System                     |                                               |
| Uptime                     | 0day:1h:17m:32s                               |
| Firmware Version           | v1.2e-2T                                      |
| Build Time                 | Thu May 12 15:31:40 CST 2011                  |
| Wireless Configuration     |                                               |
| Mode                       | AP                                            |
| Band                       | 2.4 GHz (B+G+N)                               |
| CII 22                     | RTK 11n AP                                    |
| Channel Number             | 4                                             |
| Encryption                 | Disabled                                      |
| DISSE                      | 00:1a:ef:18:4a:26                             |
| Associated Clients         | 0                                             |
| TCP/IP Configuration       |                                               |
| Attain IP Protocol         | Fixed IP                                      |
| IP Address                 | 192.168.1.254                                 |
| Subnet Mask                | 255.255.255.0                                 |
| Default Gateway            | 192.168.1.254                                 |
| DHCP Server                | Enabled                                       |
| MAC Address                | 00:1a:ef:18:4a:24                             |
| WAN Configuration          |                                               |
| Attain IP Protocol         | Getting IP from DHCP server                   |
| IP Address                 | 0.0.0.0                                       |
| Subnet Mask                | 0.0.0.0                                       |
| Default Gateway            | 0.0.0.0                                       |
| MAC Address                | 00:1a:ef:18:4a:25                             |

| Item Description |                                                           |
|------------------|-----------------------------------------------------------|
| System           |                                                           |
| Uptime           | It shows the duration since WLAN AP Router is powered on. |
| Firmware version | It shows the firmware version of WLAN AP Router.          |
| Build Time       | It shows the build time of .firmware.                     |

| Wireless configuration   |                                                                                                    |  |
|--------------------------|----------------------------------------------------------------------------------------------------|--|
| Mode                     | It shows wireless operation mode                                                                                                    |  |
| Band                     | It shows the current wireless operating frequency.                                                                                                    |  |
| SSID                     | It shows the SSID of this WLAN AP Router. The SSID is the unique name of WLAN AP Router and shared among its service area, so all device sat tempts to join the same wireless network can identify it. |  |
| Channel Number           | It shows the wireless channel connected currently.                                                                                                    |  |
| Encryption               | It shows the status of encryption function.                                                                                                    |  |
| BSSID                    | It shows the BSSID address of the WLAN AP Router.BSSID is a six-byte address.                                                                                                    |  |
| Associated Clients       | It shows the number of connected clients (or stations,PCs).                                                                                                    |  |
| TCP/IP Configuration (LA | AN)                                                                                                    |  |
| Attain IP Protocol       | It shows the type or status of LAN interface.                                                                                                    |  |
| IP Address               | It shows the IP address of LAN interfaces of WLAN AP Router.                                                                                                    |  |
| Subnet Mask              | It shows the IP subnet mask of LAN interfaces of WLAN AP Router.                                                                                                    |  |
| Default Gateway          | It shows the default gateway setting for LAN interfaces outgoing data packets.                                                                                                    |  |
| DHCP Server              | It shows the DHCP server is enabled or not.                                                                                                    |  |
| MAC Address              | It shows the MAC address of LAN interfaces of WLAN AP Router.                                                                                                    |  |
| WAN Configuration        |                                                                                                    |  |
| Attain IP Protocol       | It shows how the WLAN AP Router gets the IP address. The IP address can be set manually to a fixed one or set dynamically by DHCP server or attain IP by PPPoE / PPTP connection.                      |  |
| IP Address               | It shows the IP address of WAN interface of WLAN AP Router.                                                                                                    |  |
| Subnet Mask              | It shows the IP subnet mask of WAN interface of WLAN AP Router.                                                                                                    |  |
| Default Gateway          | It shows the default gateway setting for WAN interface outgoing data packets.                                                                                                    |  |
| MAC Address              | It shows the MAC address of WAN interface of WLAN AP Router.                                                                                                    |  |

# 4.3.7.2 Statistics

This page shows the packet counters for transmission and reception regarding to wireless, Ethernet LAN and Ethernet WAN networks.

# **Statistics**

This page shows the packet counters for transmission and reception regarding to wireless and Ethernet networks.

| Wireless LAN  | Sent Packets     | 258  |
|---------------|------------------|------|
|               | Received Packets | 1647 |
| Ethernet LAN  | Sent Packets     | 2934 |
| Ethernet LAIV | Received Packets | 2242 |
| Ethernet WAN  | Sent Packets     | 780  |
|               | Received Packets | 0    |

Refresh

| Item             | Description                                                                     |  |
|------------------|---------------------------------------------------------------------------------|--|
| Wireless LAN     |                                                                                 |  |
| Sent Packets     | It shows the statistic count of sent packets on the wireless LAN interface.     |  |
| Received Packets | It shows the statistic count of received packets on the wireless LAN interface. |  |
| Ethernet LAN     |                                                                                 |  |
| Sent Packets     | It shows the statistic count of sent packets on the Ethernet LAN interface.     |  |
| Received Packets | It shows the statistic count of received packets on the Ethernet LAN interface. |  |
| Ethernet WAN     |                                                                                 |  |
| Sent Packets     | It shows the statistic count of sent packets on the Ethernet WAN interface.     |  |
| Received Packets | It shows the statistic count of received packets on the Ethernet WAN interface. |  |
| Refresh          | Click the <i>Refresh</i> button to refresh and update the statistic counters.   |  |

# 4.3.7.3 DDNS

This page is used to configure Dynamic DNS service to have DNS with dynamic IP address.

| Dynamic Dl                                                                                                    | NS Setting                                                                                                 |
|----------------------------------------------------------------------------------------------------|----------------------------------------------------------------------------------------------------|
|                                                                                                    | ce, that provides you with a valid, unchanging, internet domain name (an URL)<br>everchanging) IP-address. |
| ✓ Enable DDNS                                                                                                    |                                                                                                    |
| Service Provider :                                                                                                    | DynDNS 🕶                                                                                                   |
| Domain Name:                                                                                                    | host.dyndns.org                                                                                            |
| User Name/Email:                                                                                                    |                                                                                                    |
| Password/Key:                                                                                                    |                                                                                                    |
| Note: For TZO, you can have a 30 days free trial <u>here</u> or manage your TZO account in <u>control panel</u> For DynDNS, you can create your DynDNS account <u>here</u> |                                                                                                    |
| Apply Change                                                                                                    | Reset                                                                                                    |

| Item             | Description                                                                                   |
|------------------|-----------------------------------------------------------------------------------------------|
| Enable DDNS      | Click the checkbox to enable <b>DDNS</b> service.                                             |
| Service Provider | Click the drop down menu to pickup the right provider.                                        |
| Domain Name      | To configure the Domain Name.                                                                 |
| User Name/Email  | Configure User Name, Email.                                                                   |
| Password/Key     | Configure Password, Key.                                                                      |
| Apply Change     | Click the <i>Apply Changes</i> button to save the enable DDNS service.                        |
| Reset            | Click the <i>Reset</i> button to abort change and recover the previous configuration setting. |

# 4.3.7.4 Time Zone Setting

This page is used to configure Time Zone.

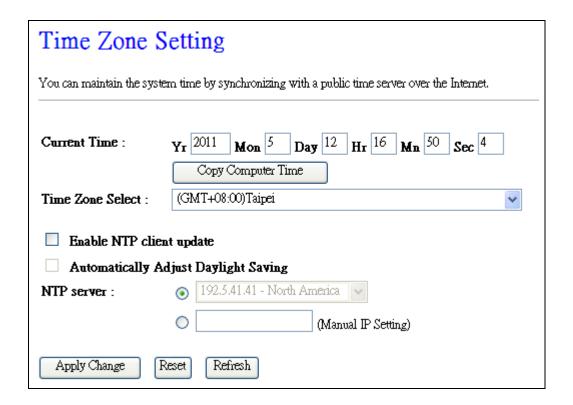

| Item                                    | Description                                                                                   |
|-----------------------------------------|-----------------------------------------------------------------------------------------------|
| Current Time                            | It shows the current time.                                                                    |
| Copy Computer Time                      | Click the <i>Copy Computer Time</i> button to copy the time from PC.                          |
| Time Zone Select                        | Click the time zone in your country.                                                          |
| Enable NTP client update                | Click the checkbox to enable NTP client update.                                               |
| Automatically Adjust<br>Daylight Saving | Click the checkbox to adjust Daylight Saving automatically.                                   |
| NTP Server                              | Click select default or input NTP server IP address.                                          |
| Apply Change                            | Click the <i>Apply Changes</i> button to save and enable NTP client service.                  |
| Reset                                   | Click the <i>Reset</i> button to abort change and recover the previous configuration setting. |
| Refresh                                 | Click the refresh the current time shown on the screen.                                       |

# 4.3.7.5 Denial-of-Service

This page is used to enable and setup protection to prevent attack by hacker's program. It provides more security for users.

| Denial of Service                                                      | e                |               |                                                       |
|------------------------------------------------------------------------|------------------|---------------|-------------------------------------------------------|
| Demai of Service                                                       |                  |               |                                                       |
| A "denial-of-service" (DoS) attack<br>service from using that service. | is characterized | by an explici | t attempt by hackers to prevent legitimate users of a |
|                                                                        |                  |               |                                                       |
| ☐ Enable DoS Prevention                                                |                  |               | _                                                     |
| ☐ Whole System Flood                                                   | : SYN            | 0             | Packets/Second                                        |
| ☐ Whole System Flood                                                   | : FIN            | 0             | Packets/Second                                        |
| Whole System Flood                                                     | : UDP            | 0             | Packets/Second                                        |
| Whole System Flood                                                     | : ICMP           | 0             | Packets/Second                                        |
| Per-Source IP Flood:                                                   | NYZ              | 0             | Packets/Second                                        |
| Per-Source IP Flood:                                                   | FIN              | 0             | Packets/Second                                        |
| Per-Source IP Flood:                                                   | UDP              | 0             | Packets/Second                                        |
| Per-Source IP Flood:                                                   | ICMP             | 0             | Packets/Second                                        |
| ☐ TCP/UDP PortScan                                                     |                  | Low           | Sensitivity                                           |
| ICMP Smurf                                                             |                  |               |                                                       |
| ☐ IP Land                                                              |                  |               |                                                       |
| ☐ IP Spoof                                                             |                  |               |                                                       |
| ☐ IP TearDrop                                                          |                  |               |                                                       |
| ☐ PingOfDeath                                                          |                  |               |                                                       |
| TCP Scan                                                               |                  |               |                                                       |
| ☐ TCP SynWithData                                                      |                  |               |                                                       |
| UDP Bomb                                                               |                  |               |                                                       |
| UDP EchoChargen                                                        |                  |               |                                                       |
| Select ALL Clear ALL                                                   |                  |               |                                                       |
| ☐ Enable Source IP Blo                                                 | ocking           | O F           | Block time (sec)                                      |
| Apply Changes                                                          |                  |               |                                                       |
| tem                                                                    | Description      |               |                                                       |

| Item                                        | Description                                  |
|---------------------------------------------|----------------------------------------------|
| Enable DoS Prevention                       | Click the checkbox to enable DoS prevention. |
| Whole System Flood /<br>Per-Source IP Flood | Enable and setup prevention in details.      |

| Select ALL                | Click the checkbox to enable all prevention items.            |
|---------------------------|---------------------------------------------------------------|
| Clear ALL                 | Click the checkbox to disable all prevention items.           |
| Enable Source IP Blocking | Click the checkbox to enable Source IP Blocking.              |
| Apply Changes             | Click the <i>Apply Changes</i> button to save above settings. |

# 4.3.7.6 Log

This page is used to configure the remote log server and shown the current log.

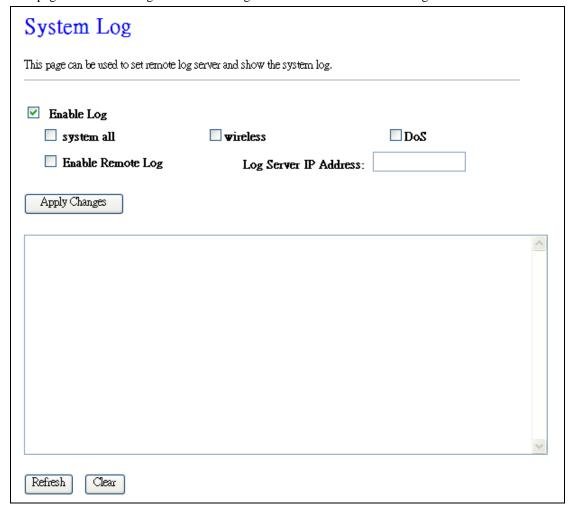

| Item                  | Description                                                   |
|-----------------------|---------------------------------------------------------------|
| Enable Log            | Click the checkbox to enable log.                             |
| System all            | Show all log of wireless broadband router.                    |
| Wireless              | Only show wireless log                                        |
| DoS                   | Only show Denial-of-Service log                               |
| Enable Remote Log     | Click the checkbox to enable remote log service.              |
| Log Server IP Address | Input the remote log IP address.                              |
| Apply Changes         | Click the <i>Apply Changes</i> button to save above settings. |
| Refresh               | Click the refresh the log shown on the screen.                |

Clear log display screen.

# 4.3.7.7 Upgrade Firmware

This page allows you upgrade the Access Point firmware to new version. Please note, do not power off the device during the upload because it may crash the system.

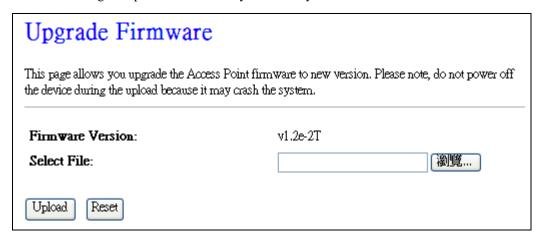

| Item        | Description                                                                                            |
|-------------|----------------------------------------------------------------------------------------------------|
| Select File | Click the <i>Browse</i> button to select the new version of web firmware image file.                   |
| Upload      | Click the <i>Upload</i> button to update the selected web firmware image to the WLAN Broadband Router. |
| Reset       | Click the <i>Reset</i> button to abort change and recover the previous configuration setting.          |

# 4.3.7.8 Save/ Reload Settings

This page allows you save current settings to a file or reload the settings from the file that was saved previously. Besides, you could reset the current configuration to factory default.

# Save/Reload Settings This page allows you save current settings to a file or reload the settings from the file which was saved previously. Besides, you could reset the current configuration to factory default. Save Settings to File: Load Settings from File: Reset Settings to Default: Reset

| Item                    | Description                                                                                                    |
|-------------------------|----------------------------------------------------------------------------------------------------|
| Save Settings to File   | Click the <i>Save</i> button to download the configuration parameters to your personal computer.                                                                        |
| Load Settings from File | Click the <i>Browse</i> button to select the configuration files then click the <i>Upload</i> button to update the selected configuration to the WLAN Broadband Router. |

| Reset Settings to Default | Click the <i>Reset</i> button to reset the configuration parameter to factory |
|---------------------------|-------------------------------------------------------------------------------|
|                           | defaults.                                                                     |

# 4.3.7.9 Password

This page is used to set the account to access the web server of Access Point. Empty user name and password will disable the protection.

| Password Setup                                                    |                                                                           |
|-------------------------------------------------------------------|---------------------------------------------------------------------------|
| This page is used to set the accorpassword will disable the prote | ount to access the web server of Access Point, Empty user name and ction. |
| User Name:                                                        |                                                                           |
| New Password:                                                     |                                                                           |
| Confirmed Password:                                               |                                                                           |
| Apply Changes Reset                                               |                                                                           |

| Item                  | Description                                                                                                    |
|-----------------------|----------------------------------------------------------------------------------------------------|
| User Name             | Fill in the user name for web management login control.                                                                                                    |
| New Password          | Fill in the password for web management login control.                                                                                                    |
| Confirmed<br>Password | Because the password input is invisible, so please fill in the password again for confirmation purpose.                                                                            |
| Apply Changes         | Clear the User Name and Password fields to empty, means to apply no web management login control. Click the <i>Apply Changes</i> button to complete the new configuration setting. |
| Reset                 | Click the <i>Reset</i> button to abort change and recover the previous configuration setting.                                                                                      |

# 5. FREQUENTLY ASKED QUESTIONS (FAQ)

Enter topic text here.

# 5.1 What and how to find my PC's IP and MAC address?

IP address is the identifier for a computer or device on a TCP/IP network. Networks using the TCP/IP protocol route messages based on the IP address of the destination. The format of an IP address is a 32-bit numeric address written as four numbers separated by periods. Each number can be zero to 255. For example, 191.168.1.254 could be an IP address

The MAC (Media Access Control) address is your computer's unique hardware number. (On an Ethernet LAN, it's the same as your Ethernet address.) When you're connected to the Internet from your computer (or host as the Internet protocol thinks of it), a correspondence table relates your IP address to your computer's physical (MAC) address on the LAN.

To find your PC's IP and MAC address.

- ✓ Open the Command program in the Microsoft Windows.
- ✓ Type in ipconfig /all then press the Enter button.
- Your PC's IP address is the one entitled IP Address and your PC's MAC address is the one entitled Physical Address.

#### 5.2 What is Wireless LAN?

A wireless LAN (WLAN) is a network that allows access to Internet without the need for any wired connections to the user's machine.

#### 5.3 What are ISM bands?

ISM stands for Industrial, Scientific and Medical; radio frequency bands that the Federal Communications Commission (FCC) authorized for wireless LANs. The ISM bands are located at 915  $\pm$ 13 MHz, 2450  $\pm$ 15 MHz and 5800  $\pm$ 17 MHz.

# 5.4 How does wireless networking work?

The 802.11 standard define two modes: infrastructure mode and ad hoc mode. In infrastructure mode, the wireless network consists of at least one access point connected to the wired network infrastructure and a set of wireless end stations. This configuration is called a Basic Service Set (BSS). An Extended Service Set (ESS) is a set of two or more BSSs forming a single subnetwork. Since most corporate WLANs require access to the wired LAN for services (file servers, printers, Internet links) they will operate in infrastructure mode.

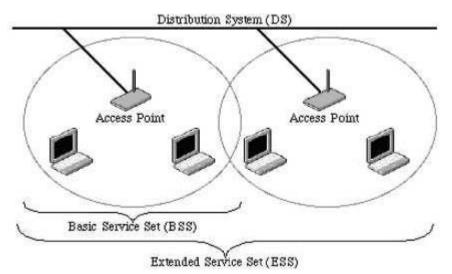

Example 1: wireless Infrastructure Mode

Ad hoc mode (also called peer-to-peer mode or an Independent Basic Service Set, or IBSS) is simply a set of 802.11 wireless stations that communicate directly with one another without using an access point or any connection to a wired network. This mode is useful for quickly and easily setting up a wireless network anywhere that a wireless infrastructure does not exist or is not required for services, such as a hotel room, convention center, or airport, or where access to the wired network is barred (such as for consultants at a client site).

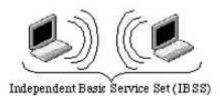

Example 2: wireless Ad Hoc Mode

#### 5.5 What is BSSID?

A six-byte address that distinguishes a particular a particular access point from others. Also know as just SSID. Serves as a network ID or name.

#### 5.6 What is ESSID?.

The Extended Service Set ID (ESSID) is the name of the network you want to access. It is used to identify different wireless networks.

# 5.7 What are potential factors that may causes interference?

#### Factors of interference:

- Obstacles: walls, ceilings, furniture... etc.
- Building Materials: metal door, aluminum studs.
- Electrical devices: microwaves, monitors and electrical motors.

#### Solutions to overcome the interferences:

- ✓ Minimizing the number of walls and ceilings.
- ✓ Position the WLAN antenna for best reception.
- ✓ Keep WLAN devices away from other electrical devices, eg: microwaves, monitors, electric motors, ... etc.
- ✓ Add additional WLAN Access Points if necessary.

# 5.8 What are the Open System and Shared Key authentications?

IEEE 802.11 supports two subtypes of network authentication services: open system and shared key. Under open system authentication, any wireless station can request authentication. The station that needs to authenticate with another wireless station sends an authentication management frame that contains the identity of the sending station. The receiving station then returns a frame that indicates whether it recognizes the sending station. Under shared key authentication, each wireless station is assumed to have received a secret shared key over a secure channel that is independent from the 802.11 wireless network communications channel.

#### 5.9 What is WEP?

An optional IEEE 802.11 function that offers frame transmission privacy similar to a wired network. The Wired Equivalent Privacy generates secret shared encryption keys that both source and destination stations can use to alert frame bits to avoid disclosure to eavesdroppers.

WEP relies on a secret key that is shared between a mobile station (e.g. a laptop with a wireless Ethernet card) and an access point (i.e. a base station). The secret key is used to encrypt packets before they are transmitted, and an integrity check is used to ensure that packets are not modified in transit.

# 5.10 What is Fragment Threshold?

The proposed protocol uses the frame fragmentation mechanism defined in IEEE 802.11 to achieve parallel transmissions. A large data frame is fragmented into several fragments each of size equal to fragment threshold. By tuning the fragment threshold value, we can get varying fragment sizes. The determination of an efficient fragment threshold is an important issue in this scheme. If the fragment threshold is small, the overlap part of the master and parallel transmissions is large. This means the spatial reuse ratio of parallel transmissions is high. In contrast, with a large fragment threshold, the overlap is small and the spatial reuse ratio is low. However high fragment threshold leads to low fragment overhead. Hence there is a trade-off between spatial re-use and fragment overhead.

Fragment threshold is the maximum packet size used for fragmentation. Packets larger than the size programmed in this field will be fragmented.

If you find that your corrupted packets or asymmetric packet reception (all send packets, for example). You may want to try lowering your fragmentation threshold. This will cause packets to be broken into smaller fragments. These small fragments, if corrupted, can be resent faster than a larger fragment. Fragmentation increases overhead, so you'll want to keep this value as close to the maximum value as possible.

# 5.11 What is RTS (Request To Send) Threshold?

The RTS threshold is the packet size at which packet transmission is governed by the RTS/CTS transaction. The IEEE 802.11-1997 standard allows for short packets to be transmitted without RTS/CTS transactions. Each station can have a different RTS threshold. RTS/CTS is used when the data packet size exceeds the defined RTS threshold. With the CSMA/CA transmission mechanism, the transmitting station sends out an RTS packet to the receiving station, and waits for the receiving station to send back a CTS (Clear to Send) packet before sending the actual packet data.

This setting is useful for networks with many clients. With many clients, and a high network load, there will be many more collisions. By lowering the RTS threshold, there may be fewer collisions, and performance should improve. Basically, with a faster RTS threshold, the system can recover from problems faster. RTS packets consume valuable bandwidth, however, so setting this value too low will limit performance.

#### 5.12 What is Beacon Interval?

In addition to data frames that carry information from higher layers, 802.11 includes management and control frames that support data transfer. The beacon frame, which is a type of management frame, provides the "heartbeat" of a wireless LAN, enabling stations to establish and maintain communications in an orderly fashion.

Beacon Interval represents the amount of time between beacon transmissions. Before a station enters power save mode, the station needs the beacon interval to know when to wake up to receive the beacon (and learn whether there are buffered frames at the access point).

# 5.13 What is Preamble Type?

There are two preamble types defined in IEEE 802.11 specification. A long preamble basically gives the decoder more time to process the preamble. All 802.11 devices support a long preamble. The short preamble is designed to improve efficiency (for example, for VoIP systems). The difference between the two is in the Synchronization field. The long preamble is 128 bits, and the short is 56 bits.

# 5.14 What is SSID Broadcast?

Broadcast of SSID is done in access points by the beacon. This announces your access point (including various bits of information about it) to the wireless world around it. By disabling that feature, the SSID configured in the client must match the SSID of the access point.

Some wireless devices don't work properly if SSID isn't broadcast (for example the D-link DWL-120 USB 802.11b adapter). Generally if your client hardware supports operation with SSID disabled, it's

not a bad idea to run that way to enhance network security. However it's no replacement for WEP, MAC filtering or other protections.

## 5.15 What is Wi-Fi Protected Access (WPA)?

Wi-Fi's original security mechanism, Wired Equivalent Privacy (WEP), has been viewed as insufficient for securing confidential business communications. A longer-term solution, the IEEE 802.11i standard, is under development. However, since the IEEE 802.11i standard is not expected to be published until the end of 2003, several members of the WI-Fi Alliance teamed up with members of the IEEE 802.11i task group to develop a significant near-term enhancement to Wi-Fi security. Together, this team developed Wi-Fi Protected Access.

To upgrade a WLAN network to support WPA, Access Points will require a WPA software upgrade. Clients will require a software upgrade for the network interface card, and possibly a software update for the operating system. For enterprise networks, an authentication server, typically one that supports RADIUS and the selected EAP authentication protocol, will be added to the network.

#### 5.16 What is WPA2?

It is the second generation of WPA. WPA2 is based on the final IEEE 802.11i amendment to the 802.11 standard.

#### 5.17 What is 802.1x Authentication?

802.1x is a framework for authenticated MAC-level access control, defines Extensible Authentication Protocol (EAP) over LANs (WAPOL). The standard encapsulates and leverages much of EAP, which was defined for dial-up authentication with Point-to-Point Protocol in RFC 2284.

Beyond encapsulating EAP packets, the 802.1x standard also defines EAPOL messages that convey the shared key information critical for wireless security.

# 5.18 What is Temporal Key Integrity Protocol (TKIP)?

The Temporal Key Integrity Protocol, pronounced tee-kip, is part of the IEEE 802.11i encryption standard for wireless LANs. TKIP is the next generation of WEP, the Wired Equivalency Protocol, which is used to secure 802.11 wireless LANs. TKIP provides per-packet key mixing, a message integrity check and a re-keying mechanism, thus fixing the flaws of WEP.

# 5.19 What is Advanced Encryption Standard (AES)?

Security issues are a major concern for wireless LANs, AES is the U.S. government's next-generation cryptography algorithm, which will replace DES and 3DES.

# 5.20 What is Inter-Access Point Protocol (IAPP)?

The IEEE 802.11f Inter-Access Point Protocol (IAPP) supports Access Point Vendor interoperability, enabling roaming of 802.11 Stations within IP subnet.

IAPP defines messages and data to be exchanged between Access Points and between the IAPP and high layer management entities to support roaming. The IAPP protocol uses TCP for inter-Access Point communication and UDP for RADIUS request/response exchanges. It also uses Layer 2 frames to update the forwarding tables of Layer 2 devices.

# 5.21 What is Wireless Distribution System (WDS)?

The Wireless Distribution System feature allows WLAN AP to talk directly to other APs via wireless channel, like the wireless bridge or repeater service.

# 5.22 What is Universal Plug and Play (uPNP)?

UPnP is an open networking architecture that consists of services, devices, and control points. The

ultimate goal is to allow data communication among all UPnP devices regardless of media, operating system, programming language, and wired/wireless connection.

#### 5.23 What is Maximum Transmission Unit (MTU) Size?

Maximum Transmission Unit (MTU) indicates the network stack of any packet is larger than this value will be fragmented before the transmission. During the PPP negotiation, the peer of the PPP connection will indicate its MRU and will be accepted. The actual MTU of the PPP connection will be set to the smaller one of MTU and the peer's MRU. The default is value 1400.

#### 5.24 What is Clone MAC Address?

Clone MAC address is designed for your special application that request the clients to register to a server machine with one identified MAC address. Since that all the clients will communicate outside world through the WLAN Broadband Router, so have the cloned MAC address set on the WLAN Broadband Router will solve the issue.

#### 5.25 What is DDNS?

DDNS is the abbreviation of Dynamic Domain Name Server. It is designed for user own the DNS server with dynamic WAN IP address.

# 5.26 What is NTP Client?

NTP client is designed for fetching the current timestamp from internet via Network Time protocol. User can specify time zone, NTP server IP address..

#### 5.27 What is VPN?

VPN is the abbreviation of Virtual Private Network. It is designed for creating point-to point private link via shared or public network.

#### 5.28 What is IPSEC?

IPSEC is the abbreviation of IP Security. It is used to transferring data securely under VPN.

# 5.29 What is WLAN Block Relay Between Clients?

An Infrastructure Basic Service Set is a BSS with a component called an Access Point (AP). The access point provides a local relay function for the BSS. All stations in the BSS communicate with the access point and no longer communicate directly. All frames are relayed between stations by the access point. This local relay function effectively doubles the range of the IBSS.

#### 5.30 What is WMM?

WMM is based on a subset of the IEEE 802.11e WLAN QoS draft standard. WMM adds prioritized capabilities to Wi-Fi networks and optimizes their performance when multiple concurring applications, each with different latency and throughput requirements, compete for network resources. By using WMM, end-user satisfaction is maintained in a wider variety of environments and traffic conditions. WMM makes it possible for home network users and enterprise network managers to decide which data streams are most important and assign them a higher traffic priority.

#### 5.31 What is WLAN ACK TIMEOUT?

ACK frame has to receive ACK timeout frame. If remote does not receive in specified period, it will be retransmitted.

# 5.32 What is Modulation Coding Scheme (MCS)?

MCS is Wireless link data rate for 802.11n. The throughput/range performance of a AP will depend on its implementation of coding schemes. MCS includes variables such as the number of spatial streams,

modulation, and the data rate on each stream. Radios establishing and maintaining a link must automatically negotiate the optimum MCS based on channel conditions and then continuously adjust the selection of MCS as conditions change due to interference, motion, fading, and other events.

# 5.33 What is Frame Aggregation?

Every 802.11 packet, no matter how small, has a fixed amount of overhead associated with it. Frame Aggregation combines multiple smaller packets together to form one larger packet. The larger packet can be sent without the overhead of the individual packets. This technique helps improve the efficiency of the 802.11n radio allowing more end user data to be sent in a given time.

# 5.34 What is Guard Intervals (GI)?

A GI is a period of time between symbol transmission that allows reflections (from multipath) from the previous data transmission to settle before transmitting a new symbol. The 802.11n draft specifies two guard intervals: 400ns (short) and 800ns (long). Support of the 400ns GI is optional for transmit and receive. The purpose of a guard interval is to introduce immunity to propagation delays, echoes, and reflections to which digital data is normally very sensitive.

# 6. Configuration examples

# 6.1 Example one -PPPoE on the WAN

Sales division of Company ABC likes to establish a WLAN network to support mobile communication on sales' Notebook PCs. MIS engineer collects information and plans the WLAN Broadband Router implementation by the following configuration.

WAN configuration: PPPoE

| User Name | 84549386 |
|-----------|----------|
| Password  | 2uprlamv |

Note: User Name and Password are.ISP provided.

LAN configuration:

| IP Address        | 192.168.1.254                 |
|-------------------|-------------------------------|
| Subnet Mask       | 255.255.255.0                 |
| Default Gateway   | 0.0.0.0                       |
| DHCP Client Range | 192.168.1.100 – 192.168.1.200 |

WLAN configuration:

| SSID           | AP |
|----------------|----|
| Channel Number | 11 |

1. Configure the WAN interface: Open WAN Interface Setup page, select PPPoE then enter the User Name "84549386" and Password "2uprlamv",the password is encrypted to display on the screen.

Apply Changes button to confirm the configuration Press setting

| etting.                                                                                                    |                                                                                                    |
|----------------------------------------------------------------------------------------------------|----------------------------------------------------------------------------------------------------|
| WAN Interfa                                                                                                    | ce Setup                                                                                                    |
|                                                                                                    | ure the parameters for Interne: network which connects to the WAN port of your Access<br>e the access method to static P, DHCP, PPPoE, PPTP or L2TP by click the item value |
| WAN Access Type:                                                                                                    | PPPoE 💌                                                                                                    |
| User Name:                                                                                                    | 84549386                                                                                                    |
| Password:                                                                                                    | ••••••                                                                                                    |
| Service Name:                                                                                                    |                                                                                                    |
| Connection Type:                                                                                                    | Continuous Connect Disconnect                                                                                                    |
| Idle Time:                                                                                                    | (1-1000 minutes)                                                                                                    |
| MTU Size:                                                                                                    | 1452 (1360-1492 bytes)                                                                                                    |
| Attain DNS Autom                                                                                                    | aticall <del>y</del>                                                                                                    |
| O Set DNS Manually                                                                                                    |                                                                                                    |
| DNS 1:                                                                                                    |                                                                                                    |
| DNS 2:                                                                                                    |                                                                                                    |
| DNS 3:                                                                                                    |                                                                                                    |
| Clone MAC Address:                                                                                                    | 000000000                                                                                                    |
| ☐ Enable uPNP                                                                                                    |                                                                                                    |
| ☑ Enable IGMP Pro                                                                                                    | жу                                                                                                    |
| Enable Ping Acce                                                                                                    |                                                                                                    |
| A                                                                                                    | er Access on WAN                                                                                                    |
| The state of the state of the s | s through on VPN connection<br>s through on VPN connection                                                                                                    |
| to the second second second second                                                                                                    | through on VPN connection                                                                                                    |
|                                                                                                    |                                                                                                    |
| Apply Changes F                                                                                                    | Reset                                                                                                    |

# 2. Configure the LAN interface:

Open LAN Interface Setup page, enter the IP Address "192.168.1.254", Subnet Mask "255.255.255.0", Default Gateway "0.0.0.0", enable DHCP Server, DHCP client range "192.168.1.100" to "192.168.1.200".

Press button to confirm the configuration setting.

|                       | the parameters for local area network which connects to the LAN p<br>may change the setting for IP addresss, subnet mask, DHCP, etc |
|-----------------------|----------------------------------------------------------------------------------------------------|
| IP Address:           | 192.168.1.254                                                                                                    |
| Subnet Mask:          | 255.255.255.0                                                                                                    |
| Default Gateway:      | 0.0.0.0                                                                                                    |
| DHCP:                 | Server •                                                                                                    |
| DHCP Client Range:    | 192.168.1.100 = 192.168.1.200 Show Client                                                                                           |
| Static DHCP:          | Disabled Set Static DHCP                                                                                                    |
| Domain Name:          |                                                                                                    |
| 802.1d Spanning Tree: | Disabled 🕶                                                                                                    |
| Clone MAC Address:    | 0000000000                                                                                                    |

3. Configure the WLAN interface: Open WLAN Interface Setup page, enter the SSID"AP", Channel Number"11".

Apply Changes Press

button to confirm the configuration

setting

| 그 경기에 되었다면 하고 있다. 그들이 되었다면 하네요 보니 없어 보지 않는데 하네 하네요. 하나 모든데 다른데 | sic Settings  rure the parameters for wireless LAN clients which may connect to your  ay change wireless encryption settings as well as wireless network parameters. |
|----------------------------------------------------------------|----------------------------------------------------------------------------------------------------|
| ☐ Disable Wireless                                             | s LAN Interface                                                                                                    |
| Band:                                                          | 2.4 GHz (B+G+N) 🕶                                                                                                    |
| Mode:                                                          | AP Multiple AP                                                                                                    |
| Network Type:                                                  | Infrastructure 🕶                                                                                                    |
| SSID:                                                          | AP                                                                                                    |
| Channel Width:                                                 | 40MHz 🕶                                                                                                    |
| Control Sideband:                                              | Upper 🕶                                                                                                    |
| Channel Number:                                                | 11 🕶                                                                                                    |
| Broadcast SSID:                                                | Enabled 🕶                                                                                                    |
| WMM:                                                           | Enabled V                                                                                                    |
| Data Rate:                                                     | Auto 🕶                                                                                                    |
| Associated Clients:                                            | Show Active Clients                                                                                                    |
| Enable Mac Clo                                                 | ne (Single Ethernet Client)                                                                                                    |
| Enable Universa                                                | al Repeater Mode (Acting as AP and client simultaneouly)                                                                                                    |
| SSID of Extended In                                            | terface:                                                                                                    |
| Apply Changes                                                  | Reset                                                                                                    |

# 6.2 Example two -fixed IP on the WAN

Company ABC likes to establish a WLAN network to support mobile communication on all employees' Notebook PCs. MIS engineer collects information and plans the WLAN Broadband Router implementation by the following configuration.

WAN configuration: Fixed IP

| IP Address      | 192.168.2.254 |
|-----------------|---------------|
| Subnet Mask     | 255.255.255.0 |
| Default Gateway | 192.168.2.10  |
| DNS Address     | 168.95.1.1    |

# $L\!AN\ configuration:$

| IP Address        | 192.168.1.254                 |
|-------------------|-------------------------------|
| Subnet Mask       | 255.255.255.0                 |
| Default Gateway   | 192.168.2.254                 |
| DHCP Client Range | 192.168.1.100 - 192.168.1.200 |

#### WLAN configuration:

| SSID           | AP |
|----------------|----|
| Channel Number | 11 |

#### 1. Configure the WAN interface:

Open WAN Interface Setup page, select Fixed IP then enter IP Address "192.168.2.254", subnet mask "255.255.255.0", Default gateway "192.168.2.10".

Press Apply Changes

button to confirm the configuration setting.

# WAN Interface Setup This page is used to configure the parameters for Internet network which connects to the WAN port of your Access Point. Here you may change the access method to static IP, DHCP, PPPoE, PPTP or L2TP by click the item value of WAN Access type. WAN Access Type: Static IP IP Address: 192.168.2.254 Subnet Mask: 255.255.255.0 Default Gateway: 192.168.2.10 MTU Size: 1500 (1400-1500 bytes) DNS 1: DNS 2: DNS 3: 0000000000 Clone MAC Address: Enable uPNP Enable IGMP Proxy Enable Ping Access on WAN Enable Web Server Access on WAN ☑ Enable IPsec pass through on VPN connection ☑ Enable PPTP pass through on VPN connection ☑ Enable L2TP pass through on VPN connection Apply Changes Reset

# 2. Configure the LAN interface:

Open LAN Interface Setup page, enter the IP Address "192.168.1.254", Subnet Mask "255.255.255.0", enable DHCP Server, DHCP client range "192.168.1.100" to "192.168.1.200".

Press button to confirm the configuration setting.

| LAN Interface Setup  This page is used to configure the parameters for local area network which connects to the LAN port of |                                                                |  |
|----------------------------------------------------------------------------------------------------|----------------------------------------------------------------|--|
| your Access Point, Here you r                                                                                               | nay change the setting for IP addresss, subnet mask, DHCP, etc |  |
| IP Address:                                                                                                    | 192.168.1.254                                                  |  |
| Subnet Mask:                                                                                                    | 255.255.255.0                                                  |  |
| Default Gateway:                                                                                                    | 0.0.0.0                                                        |  |
| DHCP:                                                                                                    | Server 🔻                                                       |  |
| DHCP Client Range:                                                                                                    | 192.168.1.100 = 192.168.1.200 Show Client                      |  |
| Static DHCP:                                                                                                    | Enabled Set Static DHCP                                        |  |
| Domain Name:                                                                                                    |                                                                |  |
| 802.1d Spanning Tree:                                                                                                    | Disabled 🕶                                                     |  |
| Clone MAC Address:                                                                                                    | 000000000                                                      |  |
| Apply Changes Res                                                                                                    | et                                                             |  |

3. Configure the WLAN interface: Open <u>WLAN Interface Setup</u> page, enter the SSID"AP", Channel Number"11".

Apply Changes button to confirm the configuration setting. Press

| Wireless Bas        | sic Settings                                                                                                    |
|---------------------|----------------------------------------------------------------------------------------------------|
|                     | gure the parameters for wireless LAN clients which may connect to your ay change wireless encryption settings as well as wireless network parameters. |
| Disable Wireles     | s LAN Interface                                                                                                    |
| Band:               | 2.4 GHz (B+G+N) 🕶                                                                                                    |
| Mode:               | AP Multiple AP                                                                                                    |
| Network Type:       | Infrastructure 🔍                                                                                                    |
| SSID:               | AP                                                                                                    |
| Channel Width:      | 40MHz 🕶                                                                                                    |
| Control Sideband:   | Upper 🕶                                                                                                    |
| Channel Number:     | 11 💌                                                                                                    |
| Broadcast SSID:     | Enabled 🕶                                                                                                    |
| WMM:                | Enabled V                                                                                                    |
| Data Rate:          | Auto 🕶                                                                                                    |
| Associated Clients: | Show Active Clients                                                                                                    |
| Enable Mac Clo      | one (Single Ethernet Client)                                                                                                    |
| Enable Univers      | al Repeater Mode (Acting as AP and client simultaneouly)                                                                                              |
| SSID of Extended In | terface:                                                                                                    |
| Apply Changes       | Reset                                                                                                    |